# **Οδηγός απλού χρήστη**

# **Ubuntu 6.06**

 Copyright (c) ΣΤΕΜΠ Permission is granted to copy, distribute and/or modify this document under the terms of the GNU Free Documentation License, Version 1.2 or any later version published by the Free Software Foundation; with no Invariant Sections, no Front-Cover Texts, and no Back-Cover Texts. A copy of the license is included in the section entitled "GNU Free Documentation License".

# Κατάλογος περιεχομένων

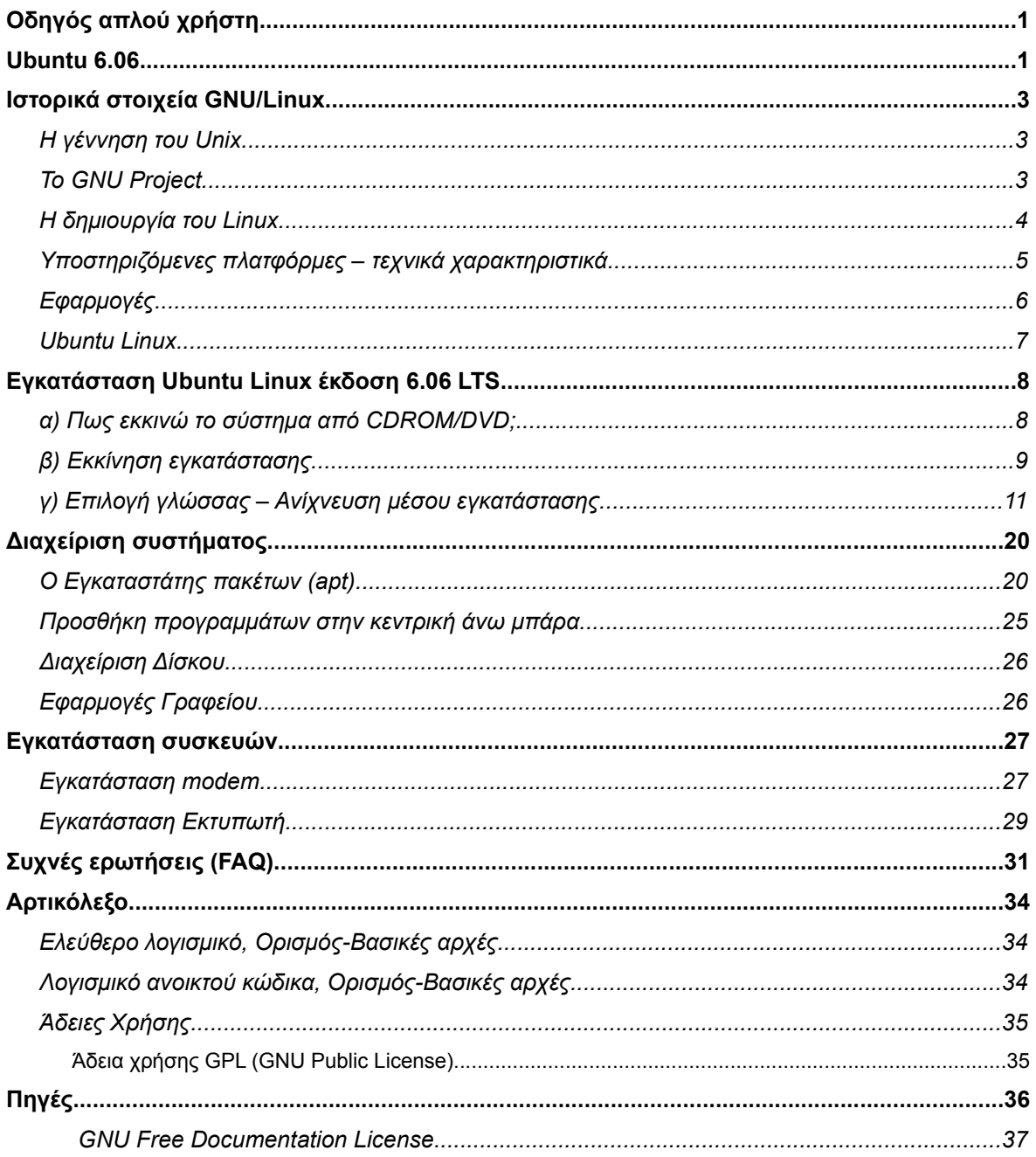

# **Ιστορικά στοιχεία GNU/Linux**

*Ξεκινώντας την γιορτή της ημέρας των ευχαριστιών θα γράψω ένα συμβατό Unix λειτουργικό σύστημα επονομαζόμενο ως GNU (for GNU's Not Unix),και θα δοθεί ελεύθερα σε οποιονδήποτε μπορεί να το χρησιμοποιήσει.*

Τάδε έφη Richard M. Stallman

## *Η γέννηση του Unix*

Το ΛΣ (Λειτουργικό Σύστημα) Unix προέκυψε από την σύνθεση διαφόρων ιδεών από τους Ken Thompson και Dennis Ritchie. Οι δυο επιστήμονες, που εργάζονταν στα Bell Laboratories στηρίχθηκαν στο προγενέστερο ΛΣ Multics. Ταυτόχρονα ο Thompson ανέπτυσσε ένα παιχνίδι σχετικό με το ηλιακό σύστημα. Για τη σωστή λειτουργία του παιχνιδιού, προέκυψε η ανάγκη της δημιουργίας

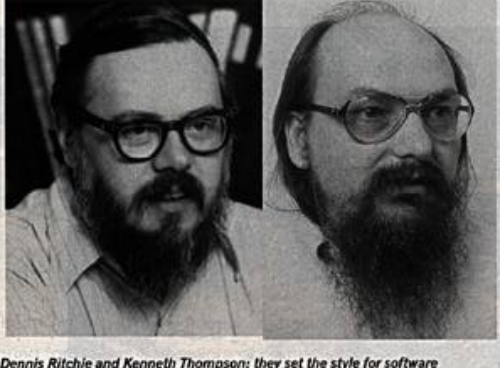

Ημερομηνία: Τρίτη, 27-Σεπ-83 12:35:59 EST

Dennis Ritchie and Kenneth Thompson: they set the style for software<br>development - and for software developers

του νέου ΛΣ το οποίο μπορούσε να χρησιμοποιηθεί και από δύο χρήστες ταυτόχρονα. Έτσι, ονομάστηκε χιουμοριστικά Unics (Uniplexed Computing and Information System) από τον Brian Kernigham (τον συνδημιουργό της πασίγνωστης γλώσσας C μαζί με τον Ritchie). Tο 1970 άλλαξε στο πασίγνωστο πλέον Unix. Στο νέο ΛΣ, προστέθηκε μία πρώιμη γραμμή εντολών (command line) και το δικό του σύστημα αρχείων (filesystem).

Η Γέννηση του Unix, λαμβάνει υπόσταση στο Τεχνολογικό Ινστιτούτο της Μασσαχουσέτης, στο οποίο το 1971 γίνεται μέλος ο Richard Stallman.

# *Το GNU Project*

Στην αρχή της δεκαετίας 1980, πολλές εταιρίες αρνούμενες να μοιραστούν τον κώδικα που ανέπτυσσαν, τον προστάτευσαν από αντιγραφή και αναδιανομή πατεντάροντας τον. Αυτή η αλλαγή κατεύθυνσης ήρθε αντιμέτωπη με τον χρυσό κανόνα του Stallman ο οποίος αναφέρει ότι ο περιορισμός της διάδοσης του κώδικα και γενικότερα των τεχνικών γνώσεων είναι ενάντια στο κοινό συμφέρον. Μεταξύ άλλων ο ίδιος ο Stallman ανέφερε *«...Εφόσον μου αρέσει ένα πρόγραμμα θα πρέπει να το*

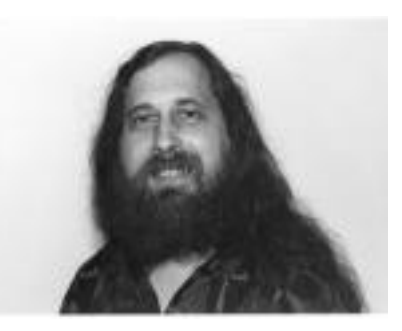

*Αγοραστούδης Θ. , Δαγκουλής Γ., Ζαραφίδης Χ., Μελισίδης Κ., Τύπου Ηλ., Φουστέρης Ν. v.0.2. σελ.3*

*μοιραστώ με τους λοιπούς ενδιαφερόμενους...»* . Με γνώμονα του χρυσού κανόνα, όπως τον χαρακτηρίζει ο ίδιος, τον Σεπτέμβριο του 1983 ανακοινώνει ότι αποχωρεί από Τεχνολογικό Ινστιτούτο, καθώς επίσης ανακοινώνει την έναρξη του GNU Project.

Το GNU Project είναι η ιδέα της συγγραφής ενός ελεύθερου λειτουργικού συστήματος βασιζόμενο και δανειζόμενου πολλών στοιχείων από την προϋπάρχουσα οικογένεια Unix συστημάτων, αλλά δεν είναι Unix. (GNU's not Unix).

Το 1985 έχει πάρει σάρκα και οστά το Ίδρυμα Ελεύθερου Λογισμικού (FSF) είναι ένας μη κερδοσκοπικός οργανισμός που ιδρύθηκε από τον Stallman για την υποστήριξη του κινήματος ελεύθερου λογισμικού και ειδικότερα του GNU Project. Είναι σημαντικό να διευκρινιστεί ότι ο όρος ελεύθερο στην προκειμένη περίπτωση σημαίνει ανοιχτός πηγαίος κώδικας ελεύθερος προς νόμιμη διανομή και όχι ως δωρεάν διανομή (freeware).

Ο απολογισμός του ίδιου έτους για το GNU Project είναι ο συντάκτης (editor) EMACS, ένας αποσφαλματωτής (debugger) , ο μεταφραστής (compiler) της C (GCC), και άλλες βιβλιοθήκες εργαλειοθήκες. Τα αμέσως επόμενα χρόνια έχουν αυξηθεί τα εκτελέσιμα προγράμματα αλλά το σημαντικό πρόβλημα συναντάται στον πυρήνα του λειτουργικού, το Project HURD εξελίσσεται σε πολύ αργό ρυθμό. Το 1989 ο Stallman εκδίδει το πρώτο πρόγραμμα με την GNU GPL δηλαδή με την ειδική άδεια χρήσης του λογισμικού από το κοινό με κανόνες GNU. Παράλληλα, εκδίδει μαζί και τον ανοιχτό κώδικα. Το γεγονός αυτό είναι ορόσημο για το GNU Project με συνδυασμό την αργή εξέλιξη του HURD έπρεπε να βρεθεί σύντομα μια λύση.

#### *H δημιουργία του Linux*

Ο φοιτητής Linus Torvalds έχει την λύση στο όνομα ενός πολυδιεργασιακού τύπου Unix λειτουργικού , το LINUX. Το GNU/Linux είναι το αποτέλεσμα της διάθεσης του Linux με άδεια ελεύθερου λογισμικού.

Το 1985 ο καθηγητής Andy Tanenbaum έγραψε ένα πανομοιότυπο με Unix λειτουργικό σύστημα, το Minix. Ο φοιτητής τότε Linus Torvalds θέλησε να αναβαθμίσει το λειτουργικό αυτό σύστημα, κάτι το οποίο δεν επετράπη από τον Tanenbaum. Αυτή η άρνηση είχε ως αποτέλεσμα την ανακοίνωση του πρώτου Linux

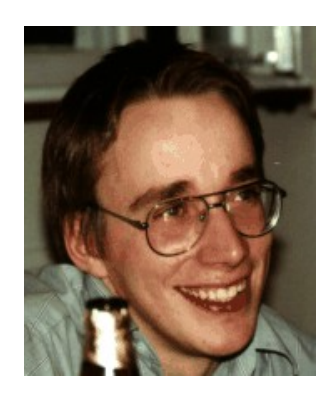

Kernel 0.1 γνωστού με την ονομασία Freax στο έτος 1991. Ακολούθησε ο 0.11, ο οποίος ήταν και η τελευταία διανομή η οποία απαγόρευε την ελεύθερη πώληση. Ο Linux Kernel 0.12 ήταν ο πρώτος που υιοθέτησε την άδεια ελεύθερου λογισμικού, η οποία θεωρείται πλέον σημαντικός λόγος της επιτυχίας που ακολούθησε. Το GNU Project βρήκε επιτέλους ένα πυρήνα που τόσο επιθυμούσε και το Linux έγινε ένα ολοκληρωμένο λειτουργικό πρόγραμμα κάνοντας χρήση όλων των προγραμμάτων και βιβλιοθηκών GNU.

Το GNU Project έδωσε βαρύτητα στο να δημιουργεί προγράμματα εργαλειοθήκες και βιβλιοθήκες για το GNU/Linux με αποτέλεσμα να μείνει πίσω το Project HURD. Το GNU/Linux τουναντίον γνώρισε παγκόσμια αναγνώριση πολύ σύντομα, διότι την περίοδο εκείνη αρκετοί έψαχναν ένα διαφορετικό λειτουργικό σύστημα. Ένας ακόμη λόγος που συνετέλεσε στην γρήγορη εξάπλωση του, η παγκόσμια κοινότητα των προγραμματιστών οι οποίοι συμμετείχαν στην δημιουργία του πυρήνα, φρόντισαν για την διάδοσή του. Η μεγάλη αύξηση των χρηστών του λειτουργικού συστήματος ήρθε με την εμφάνιση των GNOME και KDE γραφικών στο Χ παραθυρικό σύστημα (X Windows), δημιουργώντας την εύκολη σε χρήση διεπαφή.

# *Υποστηριζόμενες πλατφόρμες – τεχνικά χαρακτηριστικά*

Το λειτουργικό σύστημα με όνομα Freax που δημιουργήθηκε να τρέχει σε πλατφόρμα Intel αρχιτεκτονικής 386 μεγάλωσε και έγινε GNU/Linux το οποίο υποστηρίζει όλες τις παρακάτω πλατφόρμες:

- Intel 80386 Όλοι οι σημερινοί επεξεργαστές (Intel Pentium, AMD κλπ) είναι βασισμένοι σε αυτή την αρχιτεκτονική (X86)
- Intel [IA-64](http://www.linuxia64.org/)
- AMD [x86-64](http://www.x86-64.org/)
- [Compaq](http://www.alphalinux.org/) Alpha AXP
- Sun [SPARC](http://www.ultralinux.org/) και UltraSPARC
- [Motorola](http://www.linux-m68k.org/) 68000
- [PowerPC64](http://www.linuxppc64.org/) Για Macintosh Power PC και άλλα συμβατά με αυτόν
- [PowerPC](http://penguinppc.org/intro.shtml)
- [ARM](http://www.arm.linux.org.uk/) Acorn Archimedes
- Hitach [SuperH](http://linuxsh.sourceforge.net/)
- IBM [S/390](http://oss.software.ibm.com/developerworks/opensource/linux390/)
- [MIPS](http://lena.fnet.fr/) R3000, Decstations, Nintendo 64
- HP [PA-RISC](http://www.parisc-linux.org/)
- [DEC](http://linux-vax.sourceforge.net/) VAX
- [CRIS](http://developer.axis.com/software/linux/)

Τα τεχνικά χαρακτηριστικά του GNU/Linux είναι

- 1. 32 ή 64 bit, ανάλογα με την αρχιτεκτονική,
- 2. Multitasking: πολλά προγράμματα μπορούν να τρέχουν ταυτόχρονα,
- 3. Multiuser: πολλοί χρήστες μπορούν να το χρησιμοποιούν ταυτόχρονα,
- 4. Multiplatform: μπορεί να τρέξει σε μια πληθώρα επεξεργαστών,
- 5. Multiprocessing: Παράλληλη επεξεργασία μέχρι και 16 επεξεργαστές,
- 6. Clustering: μπορεί να στηθεί σε συστοιχία υπολογιστών,
- 7. Προστασία μνήμης ώστε κάποιο πρόγραμμα να μην μπορεί να κολλήσει τον υπολογιστή,
- 8. Εκτελέσιμα με την τεχνολογία Load on Demand: φορτώνονται μόνο τα τμήματα των προγραμμάτων που χρησιμοποιούνται,
- 9. Σελιδοποίηση της Virtual Μνήμης,
- 10.Δυναμικά διασυνδεδεμένες βιβλιοθήκες (DLLs) καθώς και στατικές επίσης,
- 11.Συμβατό με το Unix (POSIX, System V και BSD) σε επίπεδο κώδικα,
- 12.Υποστήριξη μιας πληθώρας από συστήματα αρχείων (filesystems), μεταξύ των οποίων τα FAT32, NTFS, BSD ufs, HFS, QNX fs κ.α.,
- 13.Μέχρι και 64 εικονικές κονσόλες,
- 14.Ο πηγαίος κώδικας είναι διαθέσιμος, συμπεριλαμβανομένου του πυρήνα και των οδηγών συσκευών (drivers),
- 15.Πιθανότατα ο πιο γρήγορος 100Mbit-Ethernet TCP/IP κώδικας,
- 16.Σε σχέση με τα άλλα Unix, έχει τους περισσότερους οδηγούς συσκευών (drivers) για περιφερειακά, μεταξύ των οποίων είναι κάρτες ήχου, κάρτες δικτύου ethernet, κάρτες ΑΤΜ, κάρτες ISDN κ.α.
- 17.Πρωτόκολλα δικτύου, όπως TCP/IP v4 και v6, IPX/SPX, TokenRing, Ethertalk, Appletalk κ.α.
- 18.Πληθώρα δικτυακών χαρακτηριστικών, όπως masquerading, tunneling, forwarding, routing, firewalls κ.α.

# *Εφαρμογές*

Παράλληλα με την δημιουργία ενός λειτουργικού συστήματος ανοικτού λογισμικού ξεκίνησε και η κατασκευή εφαρμογών ανοικτού λογισμικού οι οποίες εγκαθίστανται είτε σε λειτουργικό σύστημα ανοικτού λογισμικού είτε σε κλειστού.

Τα τελευταία χρόνια παρουσιάζεται μία έξαρση ανάπτυξης αυτών των εφαρμογών με αποτέλεσμα σήμερα να έχουμε αξιόπιστες και ευκολόχρηστες λύσεις για εφαρμογές γραφείου. Παρακάτω ακολουθούν τα παραδείγματα τέτοιων εφαρμογών.

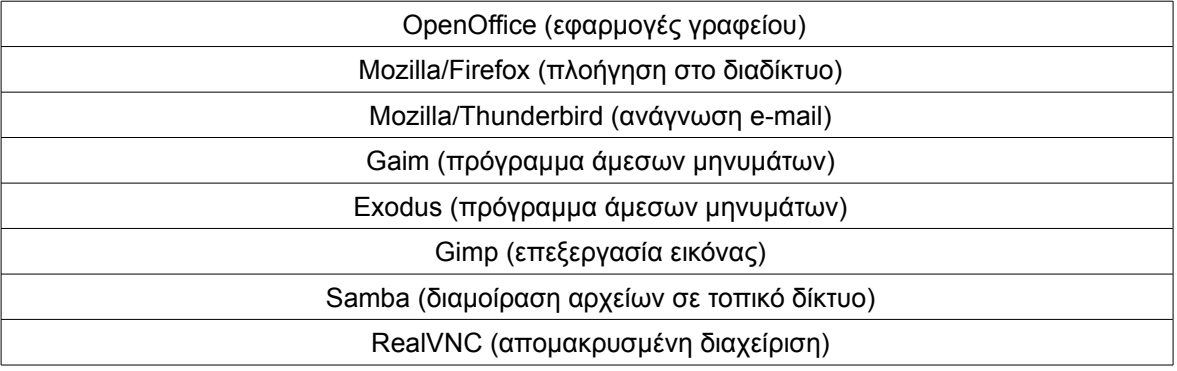

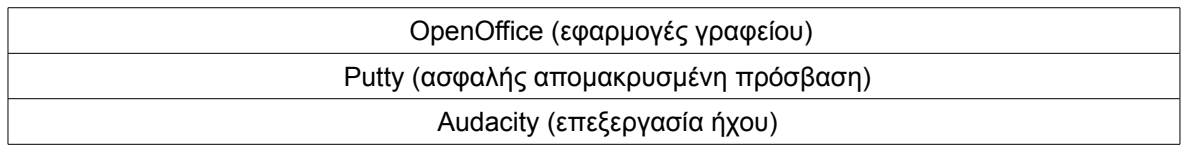

Πέραν όμως των εφαρμογών γραφείου εφαρμογές ανοικτού λογισμικού εδώ και χρόνια έχουν επεκταθεί σε άλλους τομείς. Σήμερα το διαδίκυο στηρίζεται κατα ένα μεγάλο μέρος σε λύσεις ανοικτού λογισμικού. Ο πιο ευρέως χρησιμοποιούμενος εξυπηρέτητης διαδικτύου είναι ο Apache Web Server ο οποίος αποτελεί προϊόν ανοικτού λογισμικού. Επίσης η πιο δημοφιλής γλώσσα διαδικτύου είναι η PHP η οποία με την σειρά της αποτελεί λύση ανοικτού λογισμικού. Τέλος η βάση δεδομένων ανοικτού λογισμικού Mysql αποτελεί το τρίτο εργαλείο που συμπληρώνει τα άλλα δύο και έτσι έχουμε πολλές πετυχημένες εφαρμογές διαδικτύου "κτισμένες" μέσω αυτών των εργαλείων. (PHP+APACHE+MYSQL).

Αξίζει να αναφερθεί ότι παρατηρείται στρατηγική στροφή προς το ανοικτό λογισμικό εταιριών κολοσσών όπως ΙΒΜ, HP, Sun δείγμα της δυναμικής της νέας φιλοσοφίας.

# *Ubuntu Linux*

Υπάρχουν αρκετές κοινότητες και εταιρείες, οι οποίες προσθέτουν προγράμματα εφαρμογών στον πηγαίο κώδικα και αναδιανέμουν το λειτουργικό σύστημα. Ως συστατικό στο όνομα της διανομής αυτής, συμπεριλαμβάνεται και το λογότυπο τους. Μια από τις διανομές οι οποία είναι πολύ φιλική προς το νέο χρήστη είναι η Ubuntu GNU/Linux, η οποία χρηματοδοτήθηκε από τον ιδρυτή της Mark Shuttleworth μέσο της εταιρίας του, Canonical, το 2004. Τον Ιούλιο του 2005 ανακοίνωσε τη δημιουργία του Ubuntu Foundation. Μέσα σε πολύ μικρό χρονικό διάστημα το Ubuntu κέρδισε το βραβείο της καλύτερης διανομής. Αναμενόμενο άλλωστε διότι βασίζεται στο

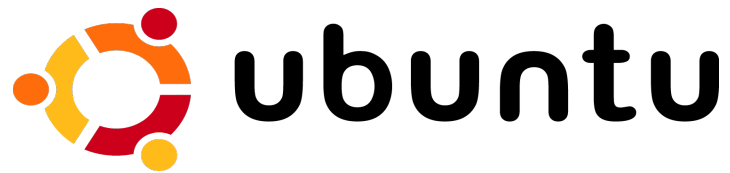

Debian GNU/Linux, καθώς επίσης κατάφερε την προσέγγιση χρηστών λειτουργικών προγραμμάτων μη ανοιχτού κώδικα, χάριν στο ανθρώπινο περιβάλλον, το οποίο δηλώνει και το λογότυπο Ubuntu.

# **Εγκατάσταση Ubuntu Linux έκδοση 6.06 LTS**

Για να γίνει η εγκατάσταση του Λειτουργικού Συστήματος Linux από οποιαδήποτε διανομή, απαραίτητη είναι η ύπαρξη ενός ψηφιακού δίσκου – μέσου ( CD ή DVD) από το οποίο θα γίνει η εγκατάσταση. Ορισμένες διανομές είναι δυνατόν να εγκατασταθούν μέσω δικτύου, όπου ο κατάλογος εγκατάστασης να βρίσκεται σε κάποιον άλλο υπολογιστή. Πολλές διανομές, όπως και η διανομή Ubuntu δίδεται και σε μορφή που εκτελείται απευθείας από το CD (Live CD). Στον υπάρχοντα οδηγό εγκατάστασης θα αναφερθούμε στην έκδοση 6.06 LTS (Long Term Support – Μακροπρόθεσμη Υποστήριξη) η οποία εκδόθηκε επίσημα στις 1 Ιουνίου 2006 με κωδικό Dapper Drake, ακολουθώντας πιστά το χρονοδιάγραμμα της εταιρίας Canonical. Η έκδοση αυτή απευθύνεται στον απλό χρήστη και δίνει μεγάλη σημασία στην ευκολία χρήσης. Γεγονός που χρήζει αναφοράς είναι ότι σε αντίθεση με την προηγούμενη έκδοση Ubuntu 5.10 Breezy Badger, το CD εγκατάστασης είναι παράλληλα και Live CD, οπότε μπορούμε να το χρησιμοποιήσουμε με όποιον τρόπο θέλουμε. Παράλληλα για πρώτη φορά υπάρχει έκδοση διανομής Ubuntu που απευθύνεται σε διαχειριστές δικτύων, δίνοντας βάρος στην σταθερότητα, ασφάλεια και ταχύτητα που απαιτείται από έναν διακομιστή υπηρεσιών. (Ubuntu Server). Η έκδοση αυτή δεν έχει γραφικό περιβάλλον με παράθυρα, και όλες οι εντολές δίνονται μέσω απλού τερματικού. Εμείς δεν θα αναφερθούμε άλλο σε αυτή την έκδοση στην παρούσα μελέτη.

Τρόποι Προμήθειας του λογισμικού:

- Εφόσον έχουμε γρήγορη σύνδεση στο διαδίκτυο (ADSL, ISDN) μπορούμε να λάβουμε το λογισμικό από την επίσημη ιστοσελίδα του Ubuntu [\(www.ubuntu.com\)](http://www.ubuntu.com/)
- Μπορούμε να παραγγείλουμε εντελώς δωρεάν από την επίσημη ιστοσελίδα του Ubuntu την διανομή που θέλουμε και θα φθάσει σε εμάς μέσω ταχυδρομείου (Συνήθως την λαμβάνουμε σε διάστημα ενός μήνα το πολύ). Με αυτό τον τρόπο μπορούμε να παραγγείλουμε παραπάνω από 1 Cds.
- Μέσω γνωστών, φίλων, και συλλόγων που υποστηρίζουν την διανομή Ubuntu ή το GNU/Linux γενικότερα.

Παρακάτω περιγράφεται η διαδικασία κανονικής εγκατάστασης του λειτουργικού στον σκληρό δίσκο του Η/Υ.

# *α) Πως εκκινώ το σύστημα από CDROM/DVD;*

Μπαίνουμε στο BIOS (συνήθως πατώντας Delete ή F2 στην αρχική οθόνη του Η/Υ – όταν αναγνωρίζει τους δίσκους (post)).

π.χ. Στα Award BIOS και στην επιλογή "Advanced BIOS Features" επιλέγουμε για First Boot Device το CDROM (με PgUp – PgDn). Αποθηκεύουμε τις ρυθμίσεις και επανεκκινούμε.

# *β) Εκκίνηση εγκατάστασης*

Στην συνέχεια αφού εκκινήσουμε το σύστημα μας τοποθετούμε το CD στην υποδοχή του οδηγού CD ή DVD.

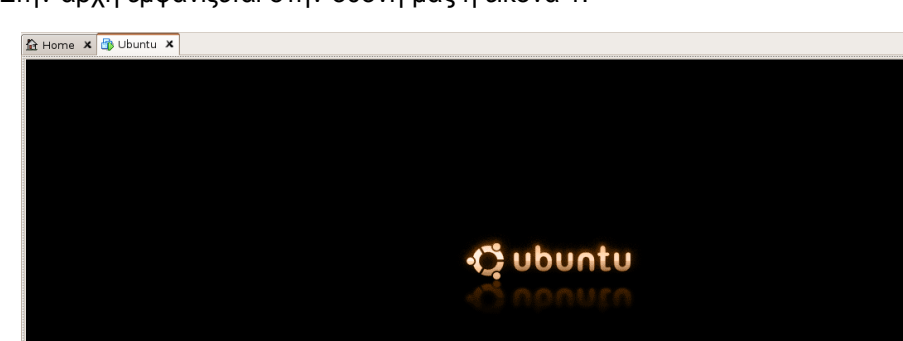

Στην αρχή εμφανίζεται στην οθόνη μας η εικόνα 1.

# Start or install Ubuntu<br>Start Ubuntu in safe graphics mode<br>Check CD for defects Boot from first hard disk F1 Help F2 Language F3 Keymap F4 VGA F5 Accessibility F6 Other Options 2-500 **1** You do not have VMware Tools installed.

# Εικόνα 1

Στο σημείο αυτό πατάμε το πλήκτρο F2 όπου μας δίνετε μία λίστα με τις διαθέσιμες γλώσσες για τον οδηγό εγκατάστασης. Επιλέγουμε ελληνικά οπότε λαμβάνουμε στην οθόνη μας την εικόνα 2 που έχει τον οδηγό εγκατάστασης στα ελληνικά.

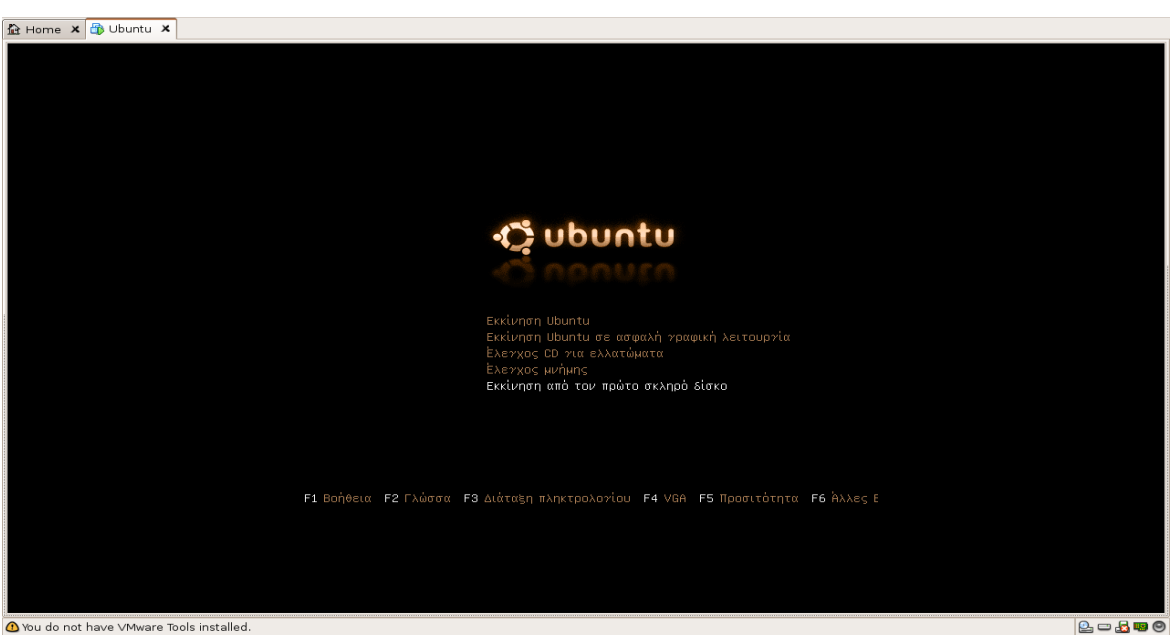

O You do not have VMware Tools installed.

Εικόνα 2

Οι επιλογές που μας δίνονται είναι:

#### • **Εκκίνηση Ubuntu**

• Στην περίπτωση αυτή η διανομή Ubuntu εκτελείται από το CD σαν κανονικό λειτουργικό σύστημα με την βασική διαφορά ότι δεν χρειάζεται να γίνει εγκατάσταση στον σκληρό μας δίσκο. Χρησιμοποιείται κυρίως όταν θέλουμε να πάρουμε μία γεύση από ένα λειτουργικό σύστημα χωρίς να χρειαστεί να το εγκαταστήσουμε ή σε περιπτώσεις που θέλουμε να επιδείξουμε μία εφαρμογή που εκτελείται στο λειτουργικό μας σύστημα (Λ.Σ) και δεν υπάρχει διαθέσιμος Η/Υ με εγκατεστημένο το συγκεκριμένο Λ.Σ. Η έκδοση αυτή ονομάζεται LiveCD. Φυσικά δεν συστήνεται να χρησιμοποιήσουμε αυτή την λύση σε μόνιμη βάση καθώς η ανταπόκριση του Λ.Σ. είναι αρκετά αργή εφόσον εκτελείται απο το CD. Η τελευταία έκδοση του Ubuntu 6.06 συμπεριλαμβάνει σε 1 μόνο CD, το Live CD και το CD εγκατάστασης. Έτσι κάποιος πρίν εγκαταστήσει το Λ.Σ μπορεί να το δοκιμάσει πρώτα και εφόσον είναι ικανοποιημένος να προχωρήσει στην εγκατάσταση του.

## • **Εκκίνηση Ubuntu σε ασφαλή γραφική λειτουργία**

• Σε περίπτωση που υπάρχει κάποιο πρόβλημα με το Λ.Σ. και δεν ξεκινά μετά την εγκατάσταση του κατά την διάρκεια της εκκίνησης μπορείτε να το εκκινήσετε με αυτή την επιλογή ώστε να διαπιστώσετε και να διορθώσετε αν είναι δυνατόν το σφάλμα.

## • **Έλεγχος CD για ελλατώματα**

• Σε περίπτωση που για κάποιον λόγο δεν γίνεται ανάγνωση του CD από τον αντίστοιχο οδηγό μπορείτε να επιλέξετε αυτή την επιλογή ώστε να διαπιστωθεί εάν το CD έχει κάποιο ελλάτωμα.

## • **Έλεγχος μνήμης**

• Ελέγχεται εάν η μνήμη RAM καθώς και οι μνήμες Cache του επεξεργαστή δεν λειτουργούν σωστά.

- **Εκκίνηση από τον πρώτο σκληρό δίσκο**
	- Σε αυτή την περίπτωση δεν γίνεται εγκατάσταση του Ubuntu και ο Η/Υ ξεκινά με το Λ.Σ που έχουμε απο πρίν εγκατεστημένο.

Εμείς θα επιλέξουμε την πρώτη επιλογή **Εκκίνηση Ubuntu** και μετά από 2-3 λεπτά θα λάβουμε την εικόνα 3. Πρόκειται για το Live CD δηλαδή την εκτέλεση όπως έχουμε πει του Λ.Σ. μέσω CD. Εδώ μπορούμε περιηγηθούμε αν θέλουμε και να δοκιμάσουμε κάποιες επιλογές από το μενού ώστε να εξικοιωθούμε λίγο με το περιβάλλον λειτουργίας.

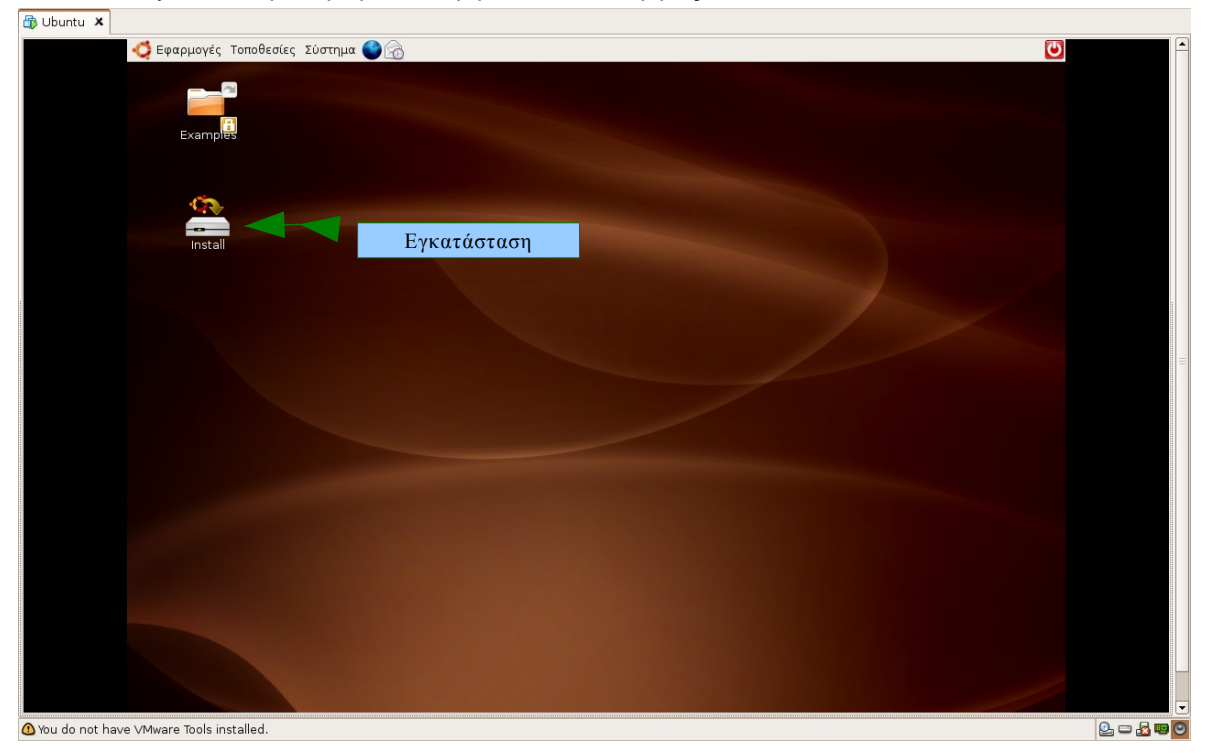

Εικόνα 3

Εφόσον όμως θέλουμε να ξεκινήσουμε την διαδικασία εγκατάστασης του Λ.Σ. στον σκληρό μας δίσκο θα πρέπει να πατήσουμε διπλό κλίκ στο εικονίδιο install.

# *γ) Επιλογή γλώσσας – Ανίχνευση μέσου εγκατάστασης*

Η εγκατάσταση ξεκινά. Η πρώτη οθόνη διαλόγου που εμφανίζεται είναι η επιλογή της γλώσσας. Μεταξύ πολλών γλωσσών θα πρέπει να επιλέξουμε "*Greek – Ελληνικά"* όπως φαίνεται στην εικόνα 4.

#### *ΣΤΕΜΠ @ Workshop Ubuntu – εγκατάσταση και χρήση*

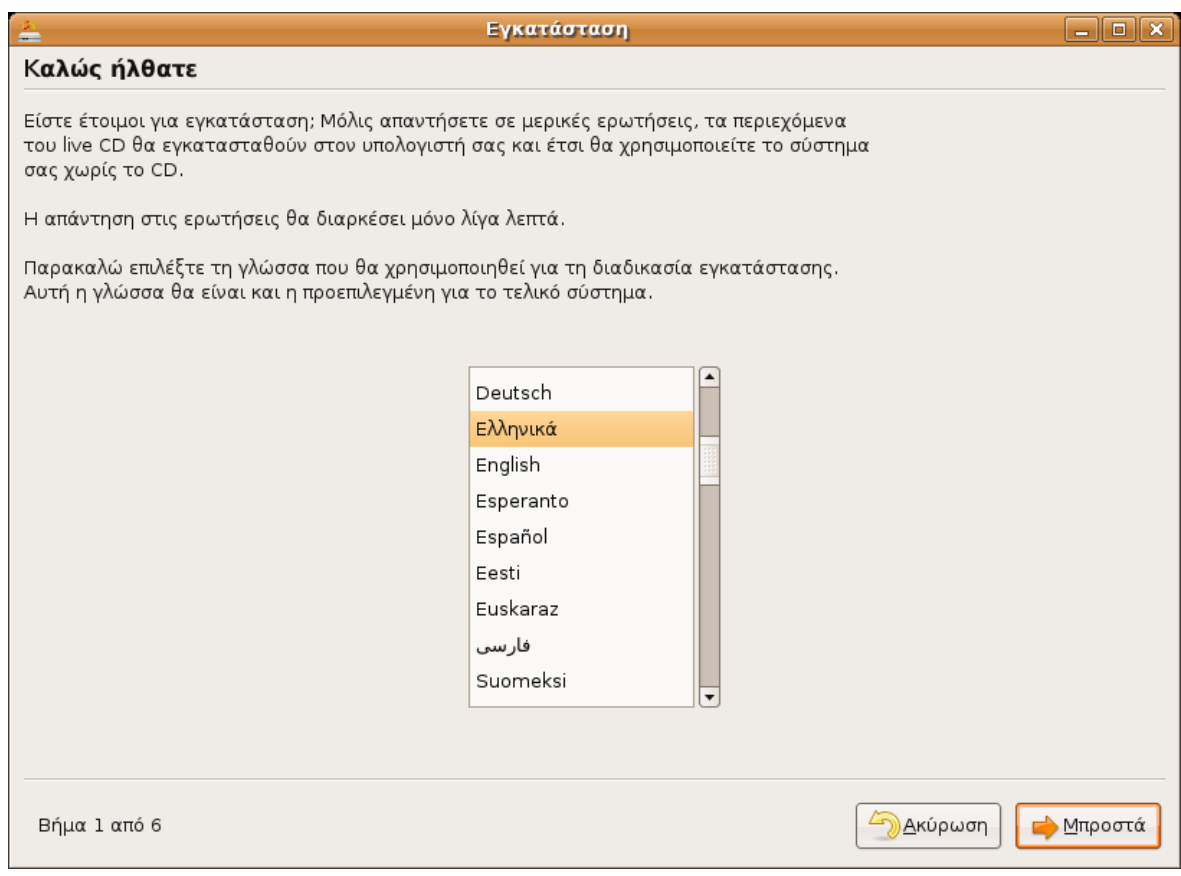

## Εικόνα 4

Στην συνέχεια λαμβάνουμε την εικόνα 5 όπου πρέπει να επιλέξουμε την χώρα μας. Αυτή η λειτουργία επηρεάζει την ώρα του H/Y, αφού ανάλογα με την πόλη που δηλώνουμε δηλώνουμε και τον αντίστοιχο μεσημβρινό.

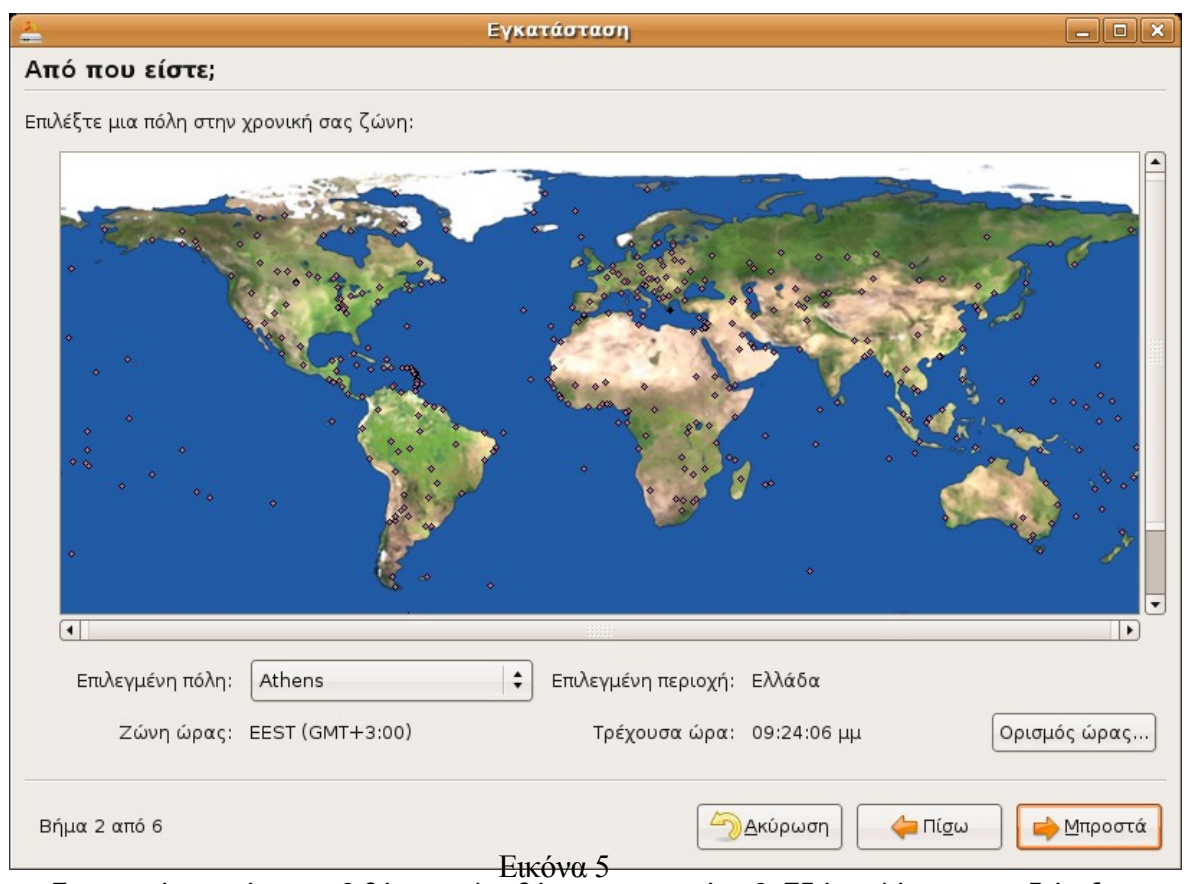

Στην συνέχεια πάμε στο 3 βήμα και λαμβάνουμε την εικόνα 6. Εδώ επιλέγουμε την διάταξη του πληκτρολογίου που φυσικά για την ελλάδα είναι ελληνική. Η διάταξη του πληκτρολογίου αναφέρεται σε ποιό πλήκτρο αντιστοιχεί σε ποιό γράμμα ή σύμβολο. Π.χ. στα ιταλικά μπορεί το σύμβολο ; να βρίσκεται σε διαφορετικό πλήκτρο από ότι στα ελληνικά.

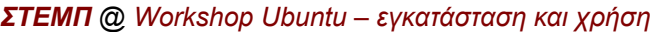

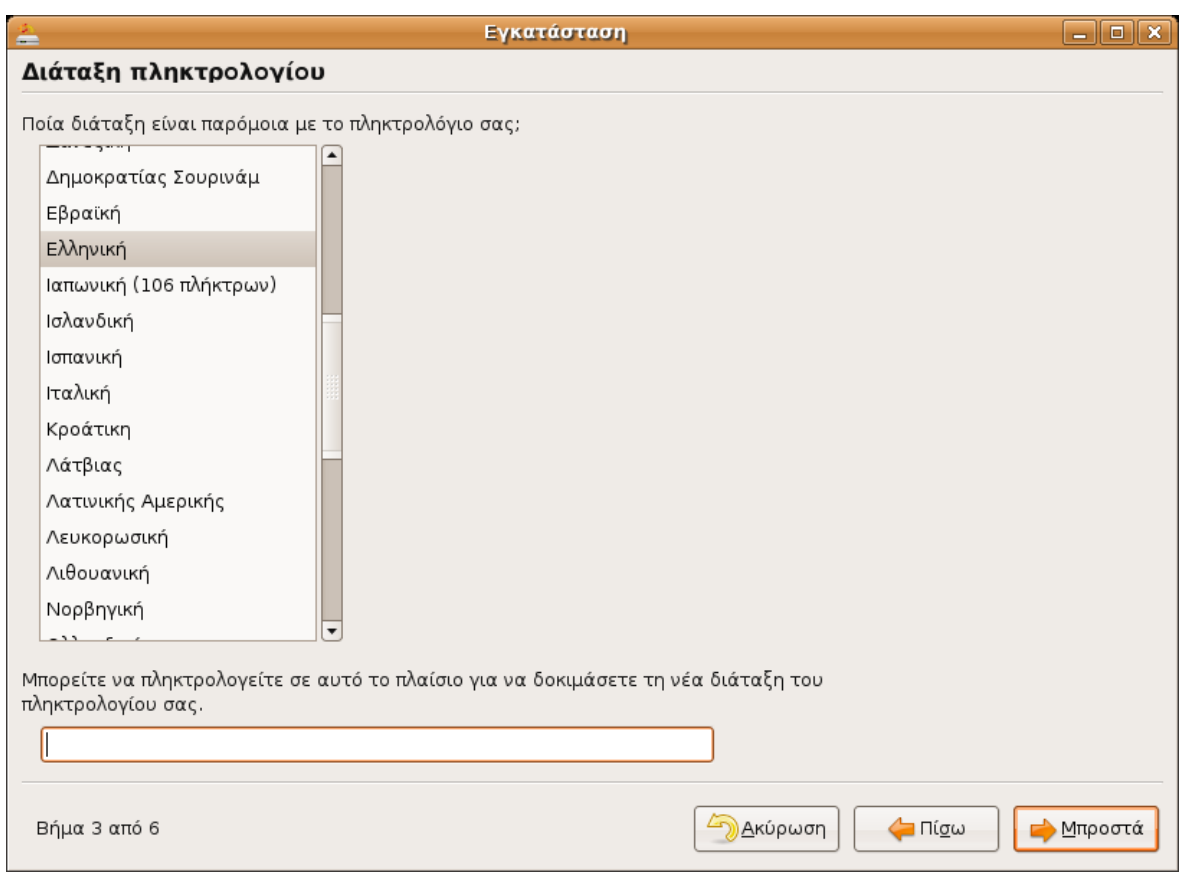

Εικόνα 6

Έπειτα προχωράμε στο βήμα 4 όπου μας ζητείται να καταχωρήσουμε τα στοιχεία μας.

Το ΛΣ μας ζητά και κατασκευάζει έναν χρήστη μέσω του οποίου θα συνεχίσει την εγκατάσταση και θα μπορούμε να εργαζόμαστε από εδώ και στο εξής. Αρχικά μας ζητείται το πλήρες όνομα του χρήστη και έπειτα το όνομα χρήστη (αυτό που θα χρησιμοποιείται στην ταυτοποίηση κατά την είσοδό μας στο σύστημα).

Έπειτα μας ζητείται να εισάγουμε τον κωδικό χρήστη (password). **Προσοχή!** Μην εισάγετε πολύ απλά password (λ.χ. ονόματα και πολύ απλές λέξεις) γιατί με κατάλληλα εργαλεία (λ.χ. brute force attack) είναι δυνατόν να υποκλαπούν και να χρησιμοποιηθούν από άλλους. Έτσι, καλό είναι, ο κωδικός χρήστη να αποτελείται από διάφορους χαρακτήρες (γράμματα, αριθμούς και σύμβολα.

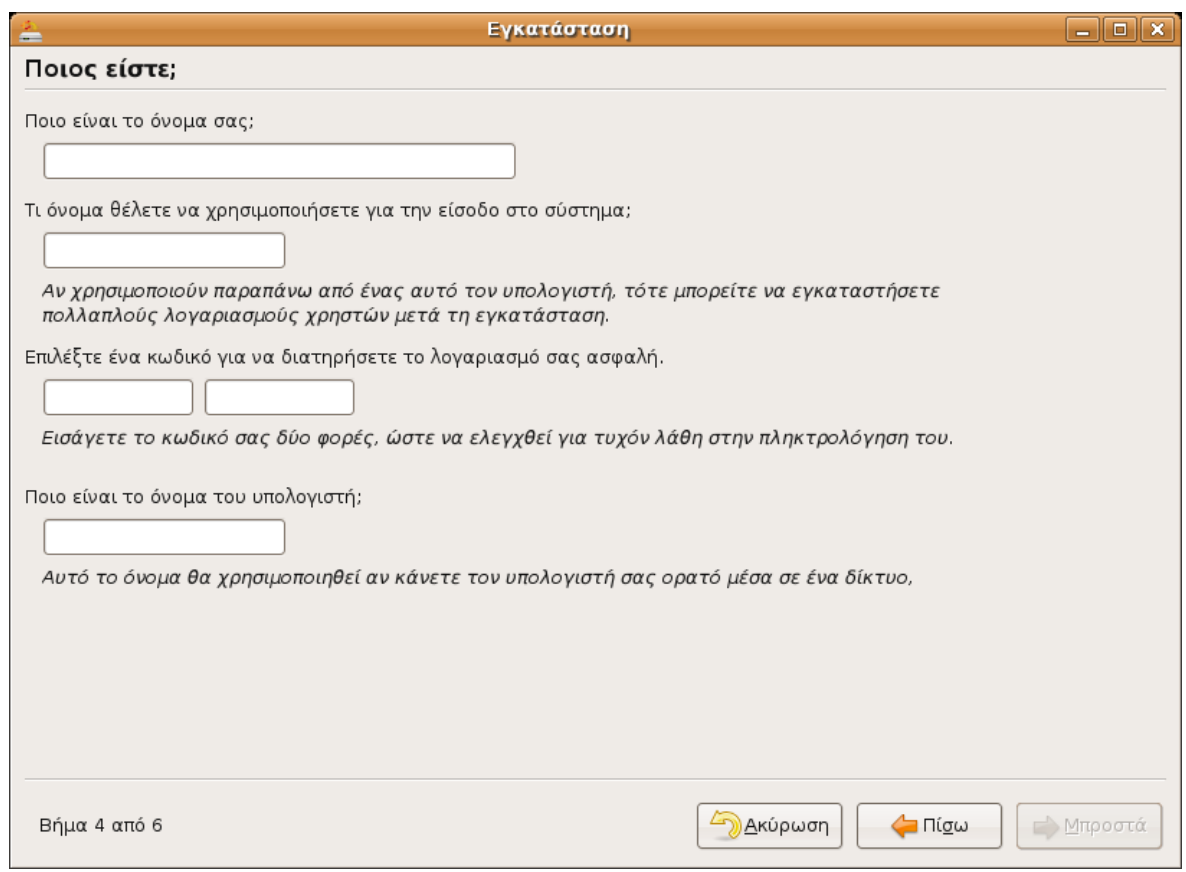

Στην συνέχεια πάμε στο βήμα 5. Στο βήμα 5 το οποίο είναι ένα σημείο το οποίο θέλει πολύ προσοχή καλούμαστε να επιλέξουμε που θα εγκαταστήσουμε το νέο Λ.Σ. Οι επιλογές που θα μας δωθούν εξαρτώνται και από τον Η/Υ. Εφόσον έχουμε π.χ. δύο σκληρούς δίσκους θα έχουμε περισσότερες επιλογές εγκατάστασης. Στην εικόνα 8 μας δίνονται οι εξής επιλογές:

#### • **Εγκατάσταση στον μοναδικό σκληρό δίσκο που υπάρχει, απευθείας**.

• Σε περίπτωση που επιλέξουμε αυτή την εγκατάσταση τότε διαγράφονται όλα τα προυπάρχοντα Λ.Σ. που υπήρχαν στον σκληρό μας δίσκο μαζί φυσικά με τα τα δεδομένα τους. Συστήνεται σε περιπτώσεις που ο Η/Υ δεν έχει κανένα Λ.Σ. απο πριν εγκατεστημένο.

## • **Χρησιμοποίησε τον μεγαλύτερο συνεχές ελεύθερο χώρο.**

- Με αυτή την επιλογή χρησιμοποιούμε ελεύθερο χώρο στον σκληρό μας δίσκο, ο οποίος δεν έχει δεσμευτεί από άλλο Λ.Σ.
- **Χειροκίνητη επεξεργασία πίνακα τμημάτων**

• Αυτή η επιλογή συστήνεται σε περίπτωση που έχουμε και άλλα Λ.Σ. εγκατεστημένα και θα θέλαμε να εγκαταστήσουμε παράλληλα και το νέο Λ.Σ.

#### *ΣΤΕΜΠ @ Workshop Ubuntu – εγκατάσταση και χρήση*

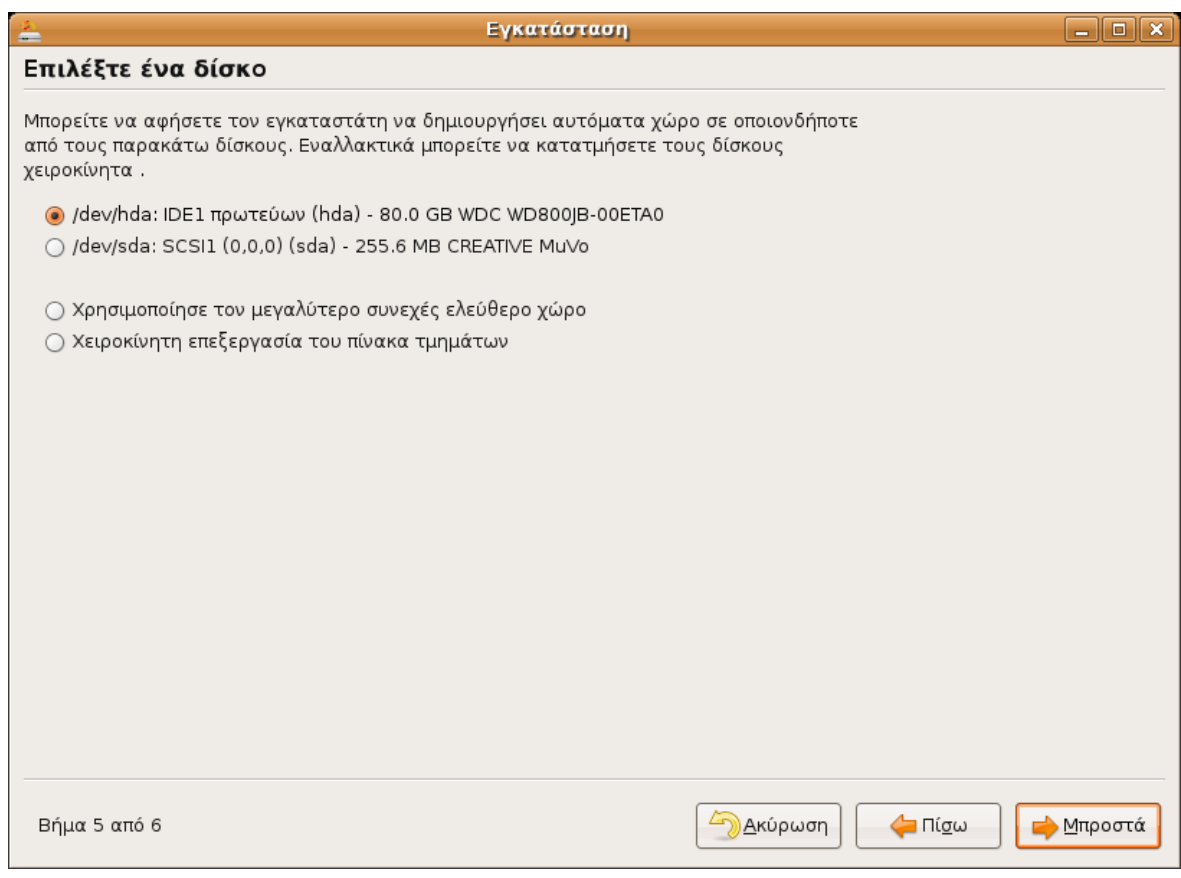

#### Εικόνα 8

Την τελευταία περίπτωση θα εξετάσουμε στον παρών οδηγό. Πριν προχωρήσουμε πρέπει να λάβουμε υπόψιν μας τα εξής.

Το (Λ.Σ.) ονομάζει τις δευτερεύουσες μνήμες αποθήκευσης ως εξής:

- IDE σκληροί δίσκοι
	- Primary master ως hda (/dev/hda)
	- Primary slave ως hdb (/dev/hdb)
	- Secondary master ως hdc (/dev/hdc)
	- Secondary slave ως hdd (/dev/hdd)
- SATA, SCSI, USB δίσκοι:
	- ως sda, sdb, sdc κ.ο.κ.

Τα partition αριθμούνται αντίστοιχα δηλ. για έναν SATA δίσκο με πολλές κατατμήσεις, έχουμε τις ονομασίες: sda1 το 1ο, sda2 το 2ο κ.ο.κ.

Αφού λοιπόν επιλέξουμε χειροκίνητη επεξεργασία του πίνακα τμημάτων λαμβάνουμε την παρακάτω εικόνα. Όπως φαίνεται στην περίτπωση μας έχουμε έναν σκληρό δίσκο μεγέθους 80Gb, που είναι χωρισμένος στα εξής διαμερίσματα (partitions):

- 1. Διαμέρισμα 70,62 Gb, σύστημα αρχείων NTFS το οποίο αποτελεί το καθιερωμένο σύστημα αρχείων των Windows.
- 2. Διαμέρισμα 494,19 Mb, σύστημα αρχείων linux-swap ένας χώρος στον δίσκο που

χρειάζονται τα Λ.Σ. τύπου Linux για την γρήγορη προσπέλαση της μνήμης.

3. Διαμέρισμα 4,42 Gb, σύστημα αρχείων reiserfs το οποίο αποτελεί ένα απο τα ευρέως χρησιμοποιούμενα συστήματα αρχείων του Linux.

4. Αδιάθετος χώρος 7,84 Mb ο οποίος δεν μπορεί να χαρακτηριστεί ως διαμέρισμα γιατί δεν έχει δεσμευθεί από κάποιο λειτουργικό σύστημα. Είναι διαθέσιμος αυτός ο χώρος για μελλοντική χρήση αλλά είναι πολύ μικρός για τις σύγχρονες ανάγκες.

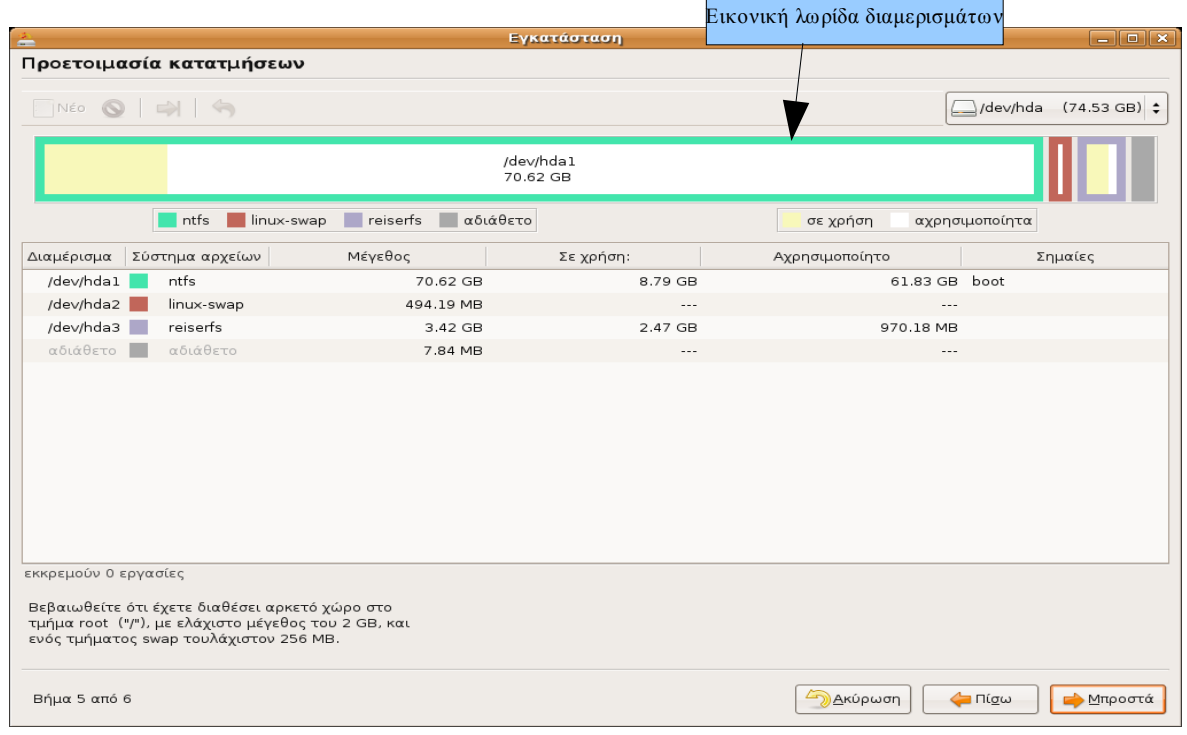

Εικόνα 9

\**Σημαντική δυνατότητα που μας δίνεται στην χειροκίνητη επεξεργασία του πίνακα τμημάτων είναι η αυξομείωση ενός υπάρχοντος διαμερίσματος. Αυτό ορίζεται εύκολα επιλέγοντας το αντίστοιχο διαμέρισμα στην εικονική λωρίδα των διαμερισμάτων όπως φαίνεται στην εικόνα 9. Στην συνέχεια πρέπει να πάει στο τέλος ενός διαμερίσματος και να το σύρει μέχρι το επιθυμητό μέγεθος. Αυτό βέβαια μπορεί να συμβεί μόνο στον αδιάθετο χώρο που έχει το συγκεκριμένο διαμέρισμα και συμβολίζεται με λευκό φόντο. Δηστυχώς δοκιμάσαμε να αυξομιώσουμε το μέγεθος του διαμερίσματος των windows άλλα δεν έγινε γιατί αναφέρθηκε σφάλμα. Πάντως η διαδικασία αυτή λειτουργεί για τα διαμερίσματα του Linux.*

Κάθε (Λ.Σ) Linux για να λειτουργήσει χρειάζεται οπωσδήποτε δύο διαμερίσματα:

- Ένα διαμέρισμα για τον ριζικό κατάλογο "/". Ο ριζικός κατάλογος είναι ο αρχικός κατάλογος κάτω από τον οποίο βρίσκονται όλα τα αρχεία του Λ.Σ. Ονομάζεται ριζικός γιατί μπορούμε να παρομοιάσουμε το σύστημα αρχείων με ένα δέντρο. Στην αρχή είναι η ρίζα που συνδέεται με τον κορμό ως ένα σώμα και στην συνέχεια υπάρχουν τα μεγάλα κλαδιά και τα κλαδάκια που είναι οι φάκελοι και οι υποφάκελοι, και τέλος τα φύλλα που είναι τα αρχεία.
- Ένα διαμέρισμα για την εικονική μνήμη (swap). Το μέγεθος της εικονικής μνήμης καλό είναι να είναι τουλάχιστον διπλάσιο της μνήμης τυχαίας προσπέλασης (RAM).

Για τις ανάγκες μας λοιπόν θα χρησιμοποιήσουμε τα διαμερίσματα 2 και 3 που αναφέραμε πιο πάνω. Το διαμέρισμα του reiserfs θα πρέπει πρώτα να το καταργήσουμε πατώντας πάνω του με δεξί κλικ και επιλέγοντας διαγραφή. Με αυτό τον τρόπο θα αυξηθεί ο αδιάθετος χώρος σε 3,49Gb περίπου. Στην συνέχεια θα πατήσουμε δεξί κλίκ και δημιουργία νέου διαμερίσματος στην λουρίδα του αδιάθετου χώρου που εμφανίζεται στην εικόνα 9. Έτσι θα λάβουμε την εικόνα 10 που αφορά την δημιουργία νέου διαμερίσματος.

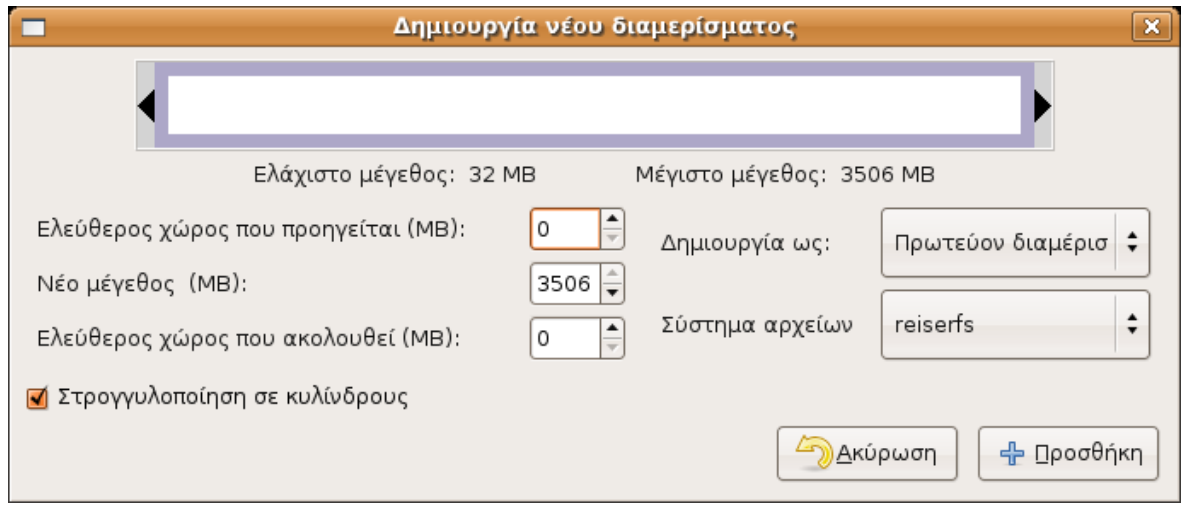

#### Εικόνα 9

Εδώ όπως φαίνεται το μέγιστο μέγεθος του διαμερίσματος μας μπορεί να είναι 3506 Mb ~ 3,49Gb που είπαμε προηγουμένως. Εφόσον θέλουμε μπορούμε να δεσμεύσουμε όλο τον χώρο για το διαμέρισμα μας είτε να δεσμεύσουμε ένα μέρος του. Στην προκείμενη περίπτωση θα χρησιμοποιήσουμε όλον το χώρο. Στην επιλογή Σύστημα αρχείων μας δίδεται μία λίστα από τα συστήματα αρχείων που υποστηρίζει το Ubuntu και μπορούμε να διαλέξουμε ανάλογα με τις ανάγκες μας. (Σημειωτέον ότι είναι καλή πρακτική όταν φιλοξενούμε Windows με Linux μαζί σε έναν Η/Υ να διαμορφώνουμε ένα διαμέρισμα με σύστημα αρχείων FAT32 μέσα από την εγκατάσταση του Linux. Ο λόγος είναι ότι το συγκεκριμένο σύστημα αρχείων το υποστηρίζουν και τα δύο λειτουργικά συστήματα και έτσι είναι ευκολότερη η μεταφορά αρχείων από το ένα σύστημα στο άλλο.). Στην περίπτωση μας θα επιλέξουμε ξανά το reiserfs χωρίς αυτό να σημαίνει ότι και το ext3 δεν είναι αξιόλογο σύστημα αρχείων.

Στην συνέχεια αντιστοιχούμε τον ριζικό κατάλογο και το linux\_swap στα αντίστοιχα διαμερίσματα. Εφόσον ολοκληρωθεί και αυτό το βήμα περνάμε στο επόμενο βήμα στην εγκατάσταση του λειτουργικού συστήματος στον σκληρό μας δίσκο.

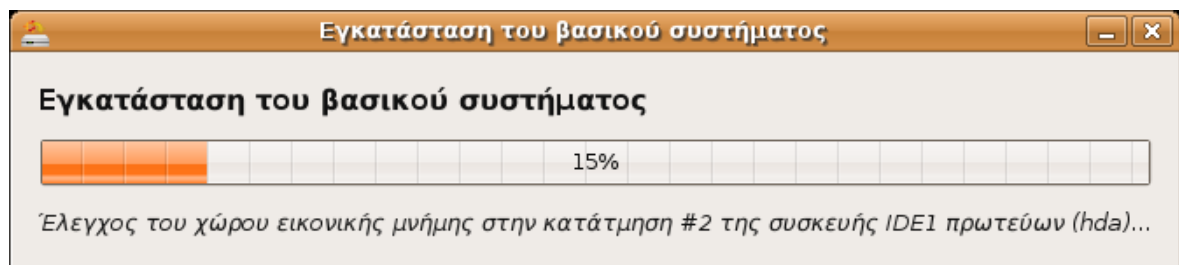

*Αγοραστούδης Θ. , Δαγκουλής Γ., Ζαραφίδης Χ., Μελισίδης Κ., Τύπου Ηλ., Φουστέρης Ν. v.0.2. σελ.18*

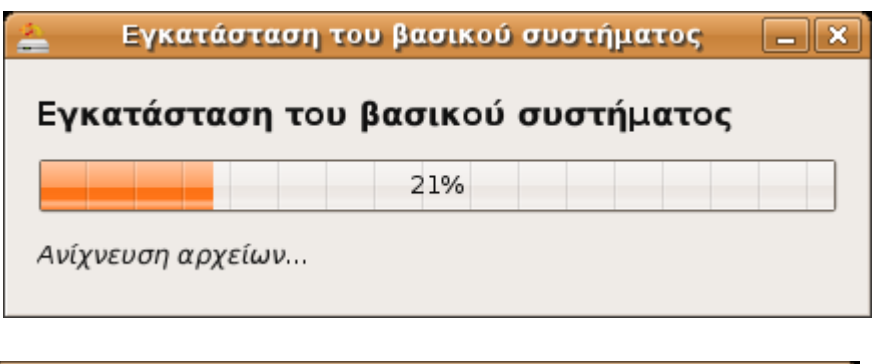

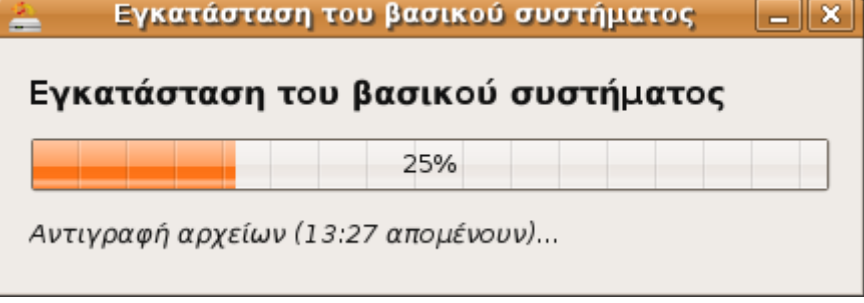

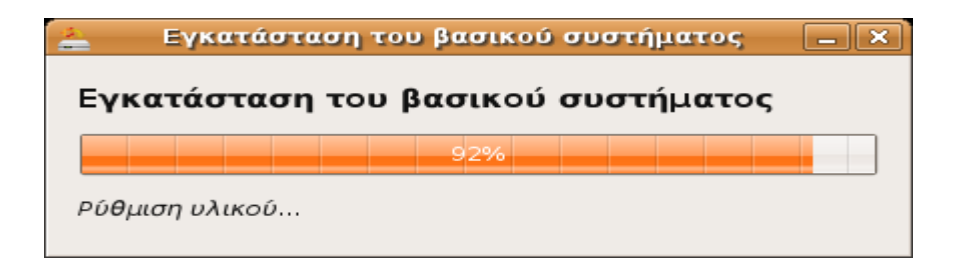

# **Διαχείριση συστήματος**

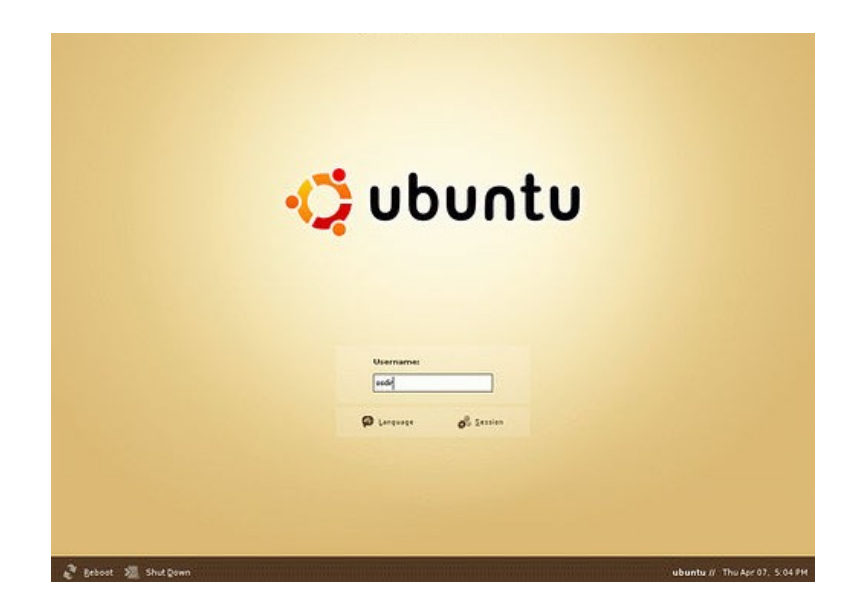

Στην αρχική οθόνη του ubuntu, ζητείται να ταυτοποιηθούμε (με το όνομα χρήστη και τον κωδικό πρόσβασης που βάλαμε νωρίτερα). Έτσι μπαίνουμε στο γραφικό περιβάλλον Gnome που προσφέρεται με το Ubuntu.

# *Ο Εγκαταστάτης πακέτων (apt)*

Ο εγκαταστάτης πακέτων apt είναι ένα πολύ ισχυρό εργαλείο για την διαχείριση των προγραμμάτων που βρίσκονται εγκατεστημένα στον Η/Υ μας. Μέσα από το γραφικό περιβάλλον του apt μπορούμε να προσθαφαιρέσουμε προγράμματα αφού όμως πρώτα καταλάβουμε πως ακριβώς λειτουργεί.

Καταρχάς εκκινούμε τον εγκαταστάτη επιλέγοντας σύστημα ->Διαχείριση συστήματος-> Synaptic Package Manager και αφού δώσουμε τον κωδικό μας λαμβάνουμε την παρακάτω εικόνα.

#### *ΣΤΕΜΠ @ Workshop Ubuntu – εγκατάσταση και χρήση*

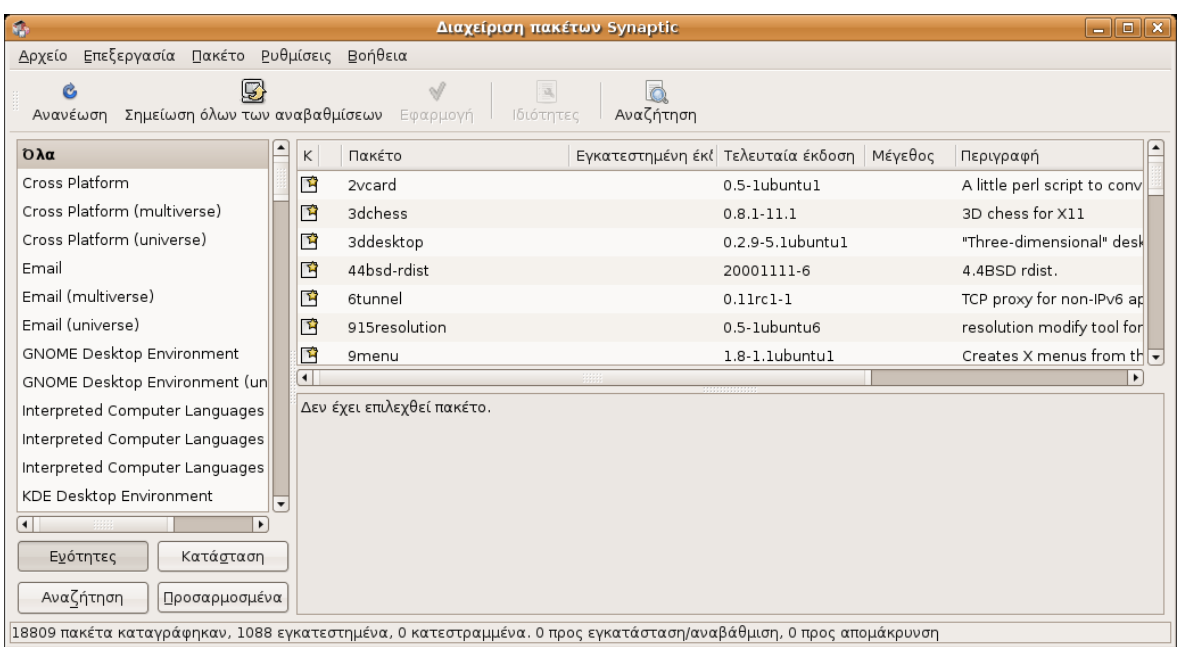

Εδώ βλέπετε μια κεντρική λίστα με όλα τα προγράμματα που είναι εγκατεστημένα και στα αριστερά σας βλέπετε μία από κατηγορίες που κατηγοριοποιούν τα προγράμματα της κεντρικής λίστας. Στον εγκαταστάτη αρχείων βασική είναι η έννοια των repositories. Τα repositories είναι ουσιαστικά αποθήκες προγραμμάτων. Για να δούμε τα repositories του Ubuntu επιλέγουμε Ρυθμίσεις -> Repositories και λαμβάνουμε την παρακάτω εικόνα.

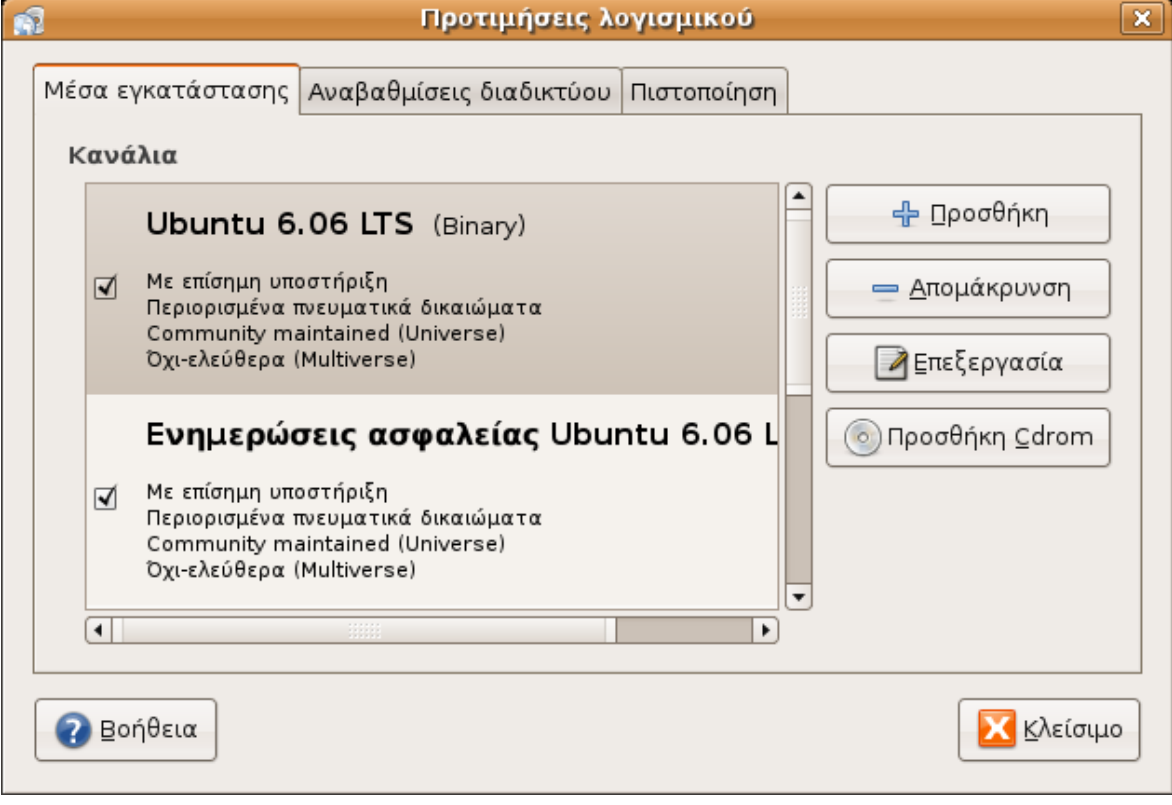

Τα repositories είναι κατηγοριοποιημένα όπως φαίνεται παρακάτω:

#### *ΣΤΕΜΠ @ Workshop Ubuntu – εγκατάσταση και χρήση*

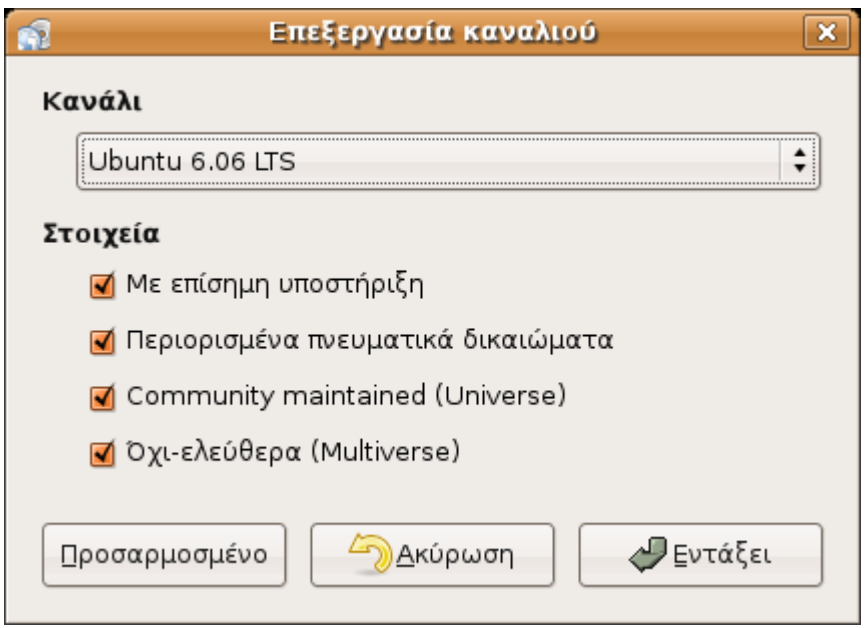

Αποτελούνται από 4 κανάλια και το κάθε κανάλι χωρίζεται σε 4 στοιχεία.

- 1. Ubuntu 6.06 LTS
- 2. Ενημερώσεις ασφαλείας Ubuntu 6.06 LTS
- 3. Ενημερώσεις Ubuntu 6.06 LTS
- 4. Ubuntu 6.06 Backports

Τα στοιχεία είναι τα εξής:

- Με επίσημη υποστήριξη(Αφορά προγράμματα που υποστηρίζονται επίσημα από το Ubuntu)
- Περιορισμένα πνευματικά δικαιώματα(Αφορά προγράμματα που η άδεια τους δεν συμβαδίζει πλήρως με τις επιταγές της GNU Licence)
- Community maintained(Universe)(Αφορά προγράμματα που είναι μέν προϊόν ελεύθερου λογισμικού άλλα δεν υποστηρίζονται επίσημα από το Ubuntu)
- Όχι-ελεύθερα(Multiverse)(Αφορά προγράμματα που δεν συνοδεύονται από άδεια χρήσης ΕΛΛΑΚ)

Τα repositories αυτά περιέχουν ένα μεγάλο αριθμό προγραμμάτων και βρίσκονται σε διάφορους Η/Υ ανά τον κόσμο. Κάθε χρήστης ενός μηχανήματος μέσα από αυτό το γραφικό περιβάλλον δηλώνει σε ποιόν repository serer θα συνδεθεί ώστε να παραλάβει τα αντίστοιχα προγράμματα που βρίσκονται στα repositories. Προφανώς λοιπόν χρειαζόμαστε σύνδεση στο διαδίκτυο για να έχουμε σωστά ενημερωμένο τον Η/Υ μας. Παράλληλα κυκλοφορούν και cds με εγκατεστημένα χρήσιμα προγράμματα τα οποία μπορούμε επίσης να τα χρησιμοποιήσουμε στην θέση των repositories. Εφόσον λοιπόν γνωρίζουμε ποιο πρόγραμμα θέλουμε να εγκαταστήσουμε χρησιμοποιούμε το ν εγκαταστάτη πακέτων.

Παράλληλα υπάρχει το πρόγραμμα διαχείρισης αναβαθμίσεων. Το πρόγραμμα αυτό ελέγχει ανά τακτά χρονικά διαστήματα τα πακέτα που υπάρχουν στα repositories και εφόσον τα δικά μας

*Αγοραστούδης Θ. , Δαγκουλής Γ., Ζαραφίδης Χ., Μελισίδης Κ., Τύπου Ηλ., Φουστέρης Ν. v.0.2. σελ.22*

πακέτα είναι παλιότερες εκδόσεις μας προτείνει να τα αναβαθμίσουμε όπως φαίνεται στην παρακάτω εικόνα.

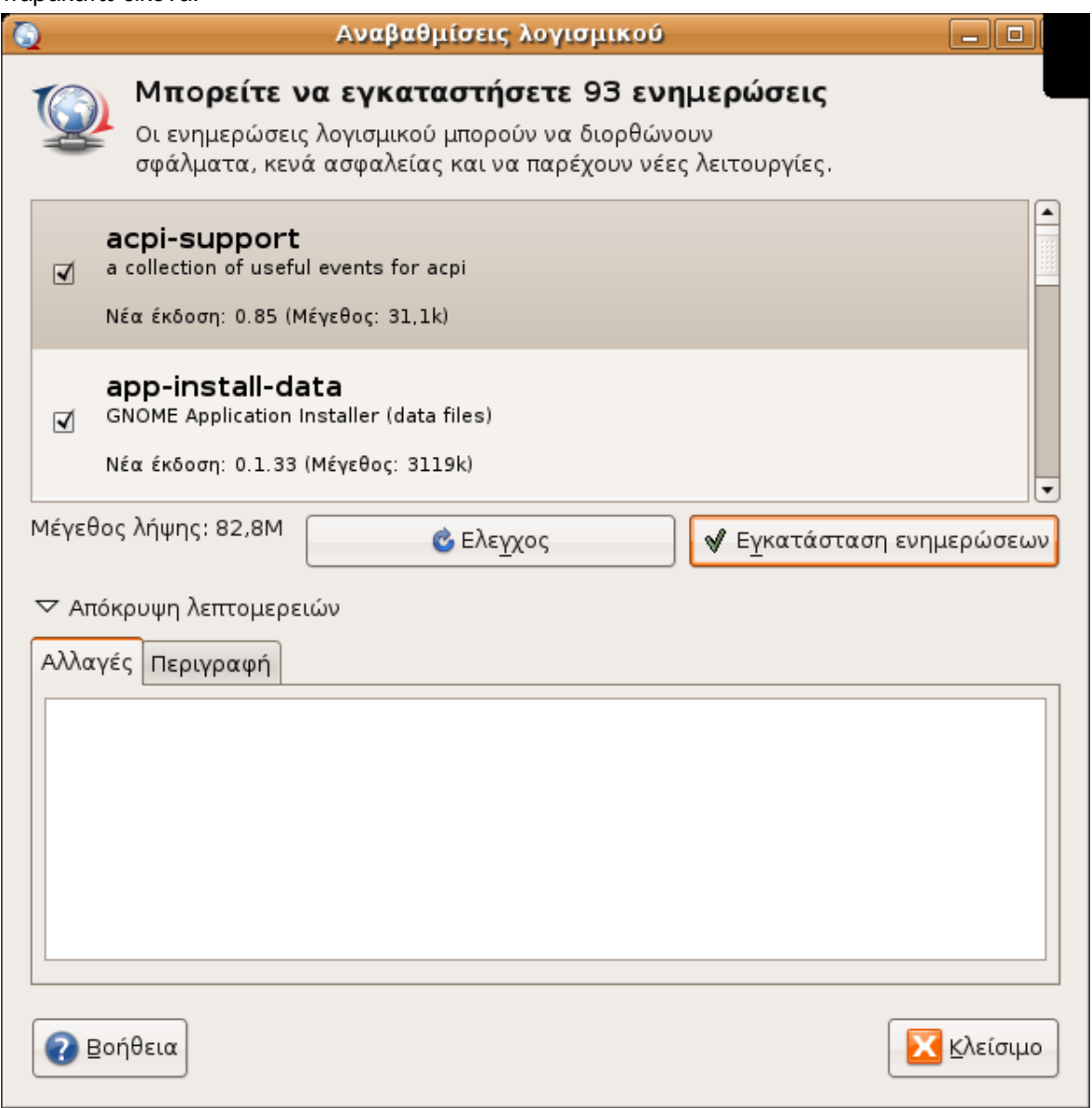

Εφόσον επιλέξουμε εγκατάσταση ενημερώσεων το ΛΣ σύστημα μας αναβαθμίζεται αυτόματα όπως φαίνεται στην παρακάτω εικόνα.

#### *ΣΤΕΜΠ @ Workshop Ubuntu – εγκατάσταση και χρήση*

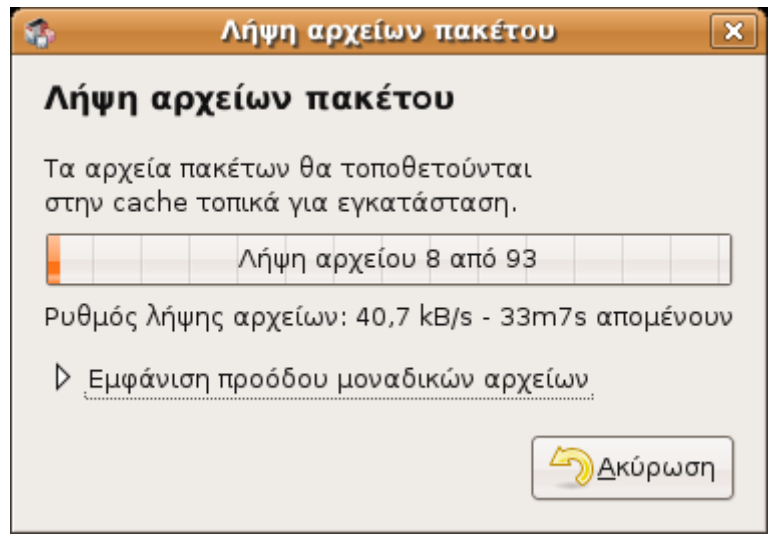

Τέλος υπάρχει και τρίτος τρόπος εγκατάστασης προγραμμάτων για τους πιο αρχάριους. Από το μενού εφαρμογές επιλέγουμε προσθαφαίρεση εφαρμογών.

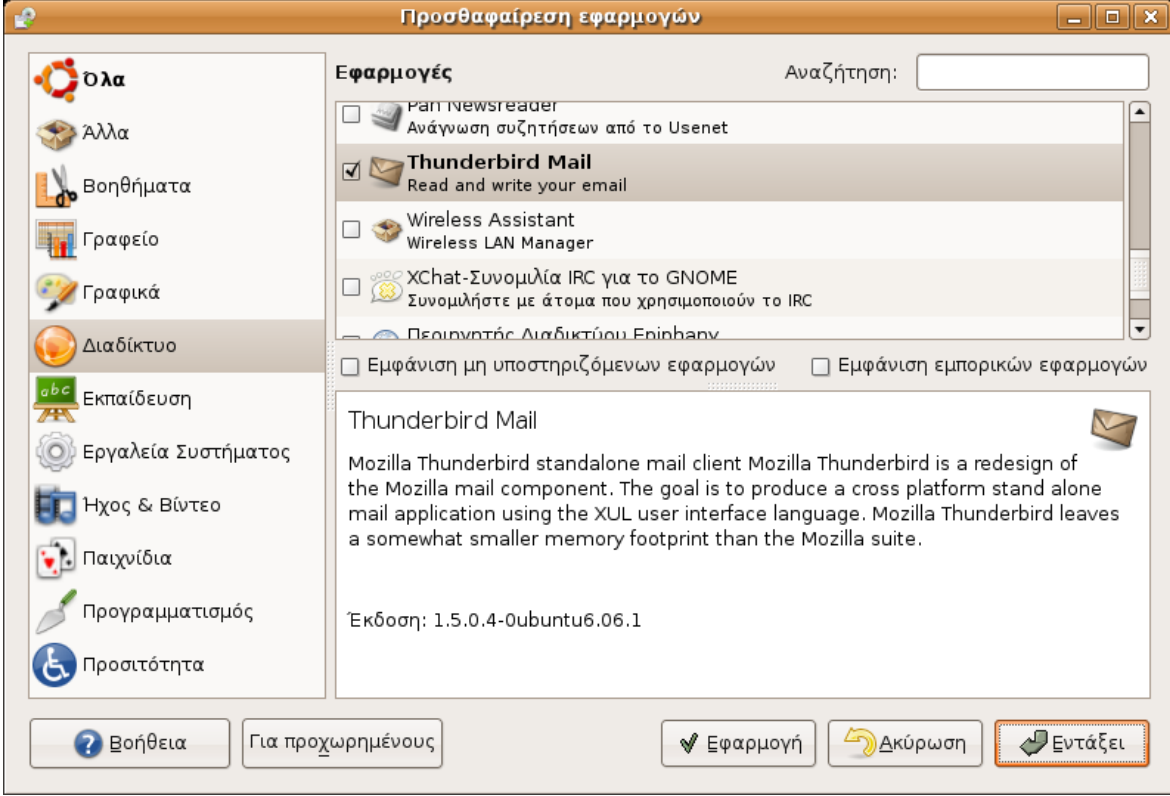

Εδώ μας δίνεται ένα μενού για να επιλέξουμε τι πρόγραμμα θέλουμε να εγκαταστήσουμε από μία λίστα προγραμμάτων. Εφόσον επιλέξουμε κάποιο πρόγραμμα στην συνέχεια εγκαθίσταται μέσω διαδικτύου όπως φαίνεται στην παρακάτω εικόνα όπου επιλέχθηκε ο διαχειριστής emails mozilla thunderbird.

*Αγοραστούδης Θ. , Δαγκουλής Γ., Ζαραφίδης Χ., Μελισίδης Κ., Τύπου Ηλ., Φουστέρης Ν. v.0.2. σελ.24*

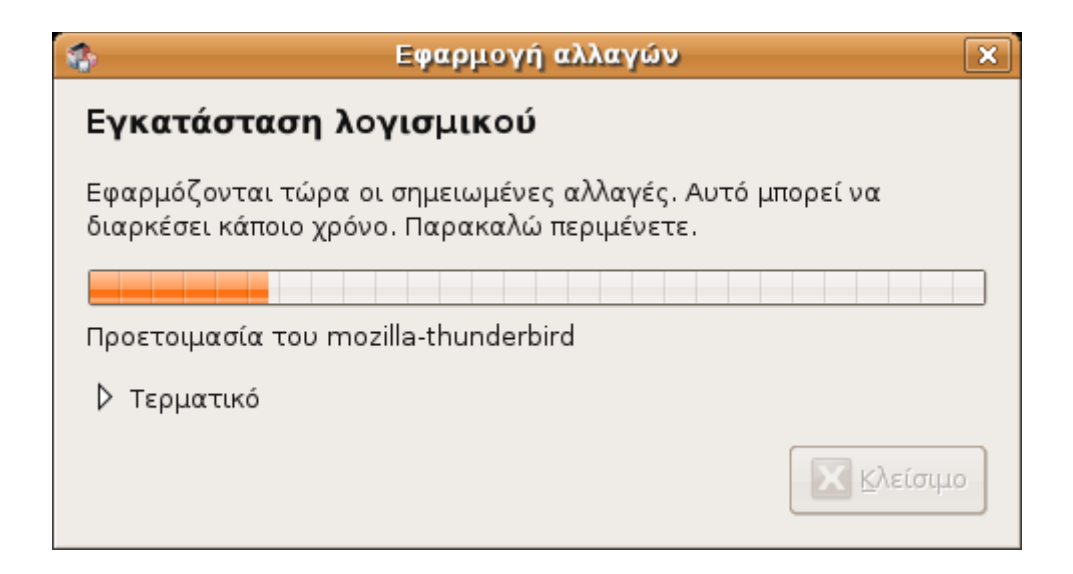

# *Προσθήκη προγραμμάτων στην κεντρική άνω μπάρα*

Για την προσθήκη προγραμμάτων επιλέγουμε δεξί κλίκ πάνω στην μπάρα και έπειτα προσθήκη στον πίνακα εφαρμογών. Έτσι θα λάβουμε την παρακάτω εικόνα:

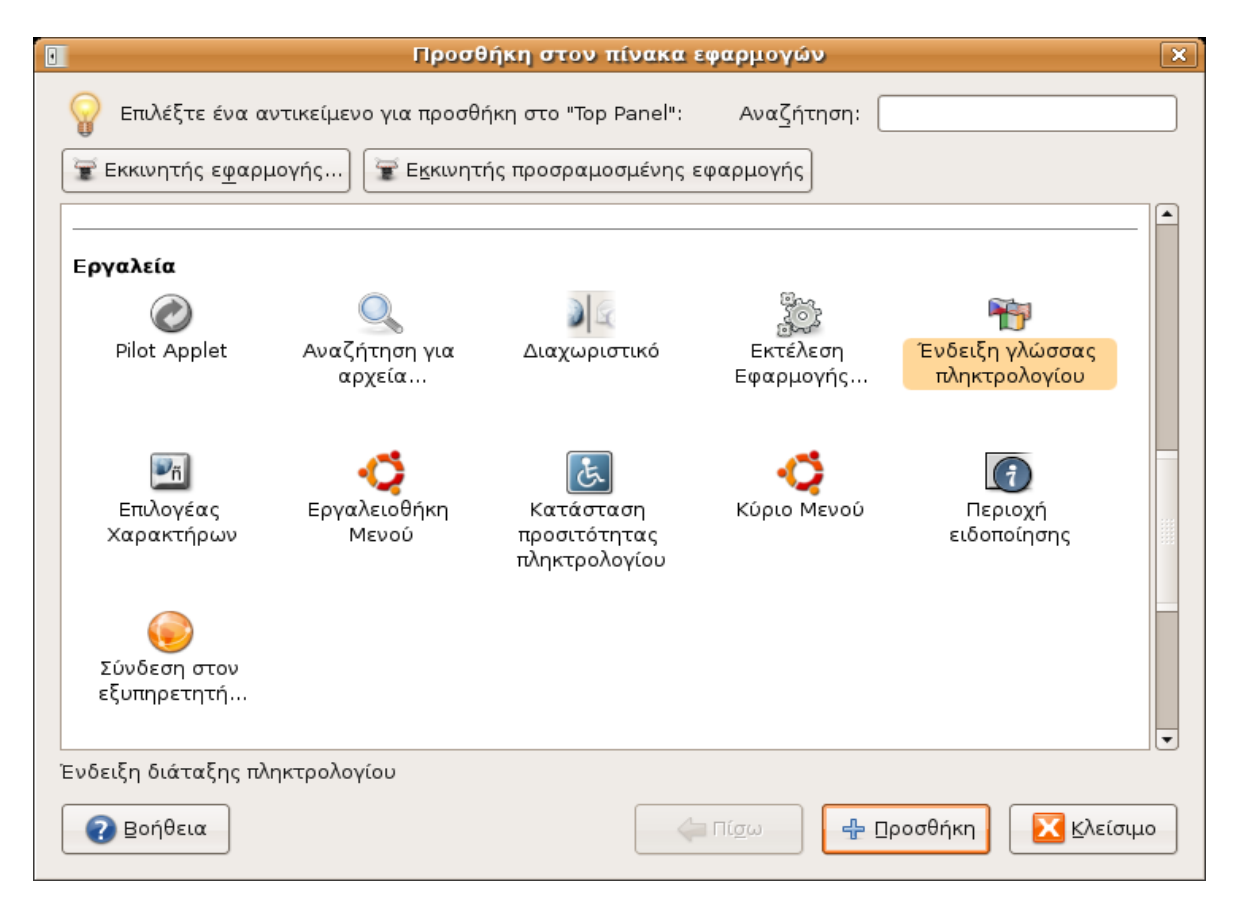

Εδώ επιλέγοντας απλά το αντίστοιχο εικονίδιο και πατώντας προσθήκη τοποθετούμε χρήσιμες εφαρμογές στην μπάρα εργασίας. Π.χ το εικονίδιο ένδειξης γλώσσας πληκτρολογίου.

## *Διαχείριση Δίσκου*

Η διαχείριση δίσκου γίνεται μέσω του προγράμματος Nautilus. Το πρόγραμμα είναι σε θέση να βλέπει συστήματα αρχείων από άλλα ΛΣ (π.χ Windows) και ανάλογα με το σύστημα αρχείων ισχύουν και διαφορετικές καταστάσεις:

● NTFS: Προκαθορισμένο σύστημα αρχείων των Windows NT, XP, Server. Το Ubuntu μπορεί να προσπελάσει τα δεδομένα και να τα διαβάσει αλλά δεν μπορεί να γράψει.

● FAT32: Παλιότερο σύστημα αρχείων των Windows. Το Ubuntu μπορεί να διαβάσει και να γράψει. Προτείνεται σε ορισμένες περιπτώσεις για την διευκόλυνση του χρήστη να υπάρχει ένα διαμέρισμα με αυτό το σύστημα αρχείων ώστε να είναι εύκολη η μεταφορά αρχείων μεταξύ των δύο συστημάτων σε περίπτωση που συνυπάρχουν στον ίδιο Η/Υ.

## *Εφαρμογές Γραφείου*

Για το γραφείο υπάρχει εγκατεστημένο το OpenOffice με ελληνικό περιβάλλον, που μπορεί να επεξεργάζεται και αρχεία τύπου Microsoft Office.

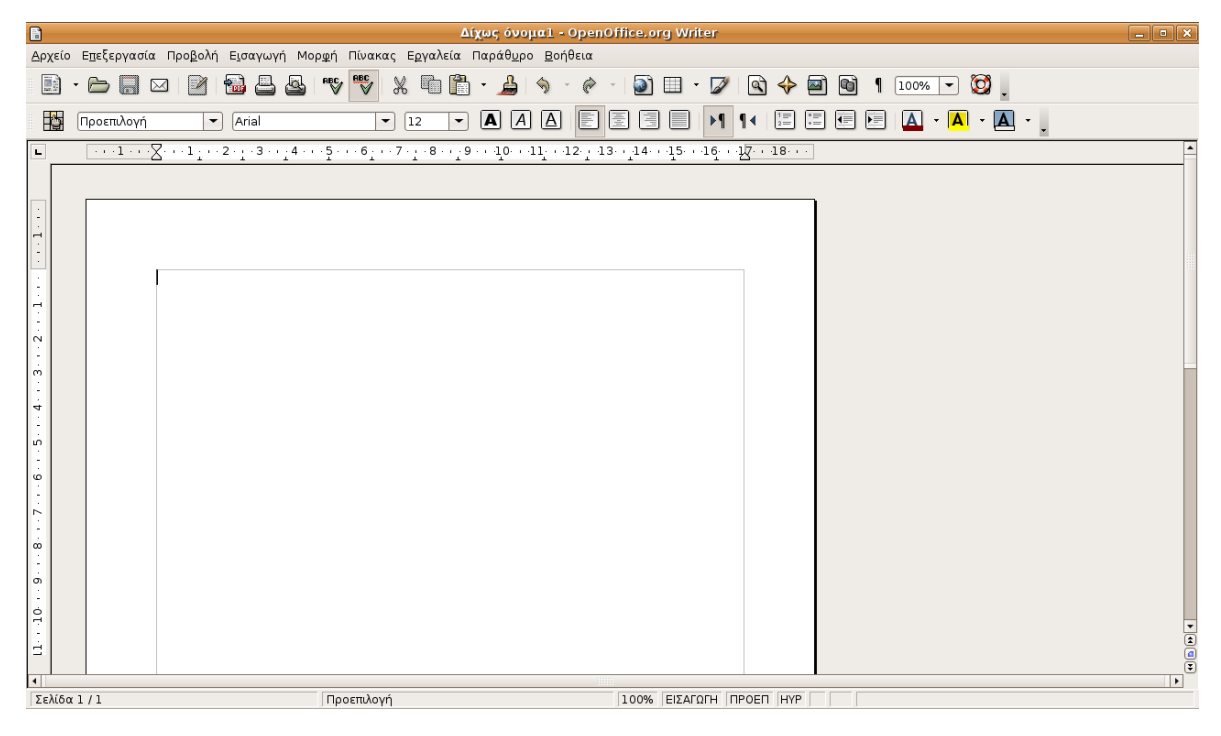

Συγκεκριμένα αυτές οι σημειώσεις γράφηκαν με την χρήση του OpenOffice. Για την διαχείριση

των emails υπάρχουν δύο πολύ καλές εφαρμογές το evolution, και το mozilla-thunderbird. Τέλος για την πλοήγηση στο διαδίκτυο υπάρχει ο Firefox σε ελληνικό περιβάλλον, φυλλομετρητής που τα τελευταία χρόνια κερδίζει συνεχώς έδαφος έναντι ανταγωνιστικών φυλλομετρητών.

# **Εγκατάσταση συσκευών**

Παρακάτω, θα δούμε τους τρόπους με τους οποίους μπορούμε να εγκαταστήσουμε, δημοφιλείς περιφερειακές συσκευές, όπως το modem (απλό dial-up) για να συνδεθούμε στο Internet από το σπίτι και o εκτυπωτής.

*Σημείωση: Η επιτυχία της εγκατάστασης μιας συσκευής, έχει άμεση σχέση με το αν υπάρχει το αντίστοιχο πρόγραμμα υποστήριξης (ο επονομαζόμενος και ως οδηγός συσκευής (driver)). Λόγω της ύπαρξης πολλών διανομών Linux / Unix υπάρχουν συσκευές που δεν μπορούν να εγκατασταθούν άμεσα ή θα πρέπει να αναζητηθεί ο τρόπος εγκατάστασης δικτυακά, κάτι που απαιτεί εμπειρία. Οι συσκευές που παρέχονται από τους μεγάλους κατασκευαστές υλικού, κατά κανόνα υποστηρίζονται ενγενώς από τις πιο γνωστές διανομές και από το Ubuntu. Επίσης, όσο πιο καινούργια είναι η διανομή, τόσο περισσότερες συσκευές υποστηρίζει ενγενώς. Τέλος, οι περισσότεροι γνωστοί κατασκευαστές φροντίζουν να προσφέρουν τα κατάλληλα προγράμματα και οδηγούς με το CDROM που συνοδεύει την συσκευή. Ειδικά στην περίπτωση των δικτυακών συσκευών (λ.χ. κάρτες δικτύου) θα συναντήσουμε πάντα την κατάλληλη υποστήρικη και βοήθεια μιας και οι διανομές Linux είναι προσανατολισμένες στην υποστήριξη δικτύου.*

# *Εγκατάσταση modem*

Για να εγκαταστήσουμε το modem στο Ubuntu, από τον πίνακα εφαρμογών του GNOME, θα απευθυνθούμε στο μενού **"Σύστημα / Διαχείριση συστήματος / Δίκτυο"**. Το σύστημα, θα μας ζητήσει το password του χρήστη, προσπαθώντας να μας προφυλάξη από πιθανή δολιοφθορά αφού πρόκειται για μια εργασία που αφορά την δικτυακή λειτουργία του Η/Υ μας. Αφού δώσουμε το password θα εμφανιστεί μπροστά μας η εφαρμογή διαχείρισης δικτύου:

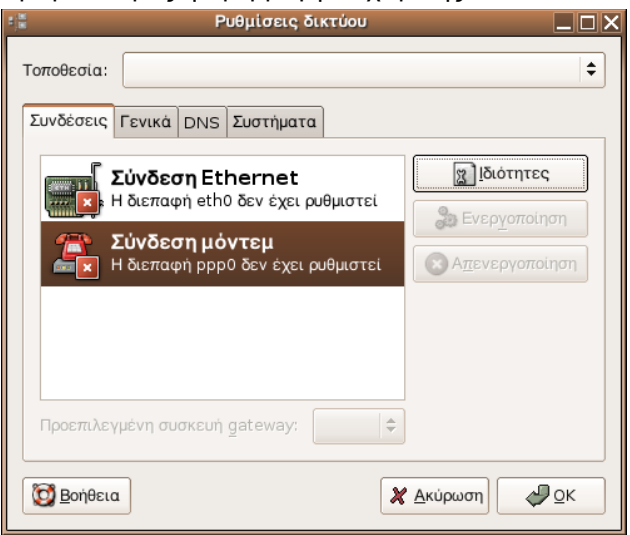

Εμάς μας απασχολεί η σύνδεση του Η/Υ μέσω modem, γι' αυτό αφού επιλέξουμε την Σύνδεση μόντεμ, πάταμε το κουμπί *"Ιδιότητες"*. Αμέσως εμφανίζεται το παρακάτω παράθυρο:

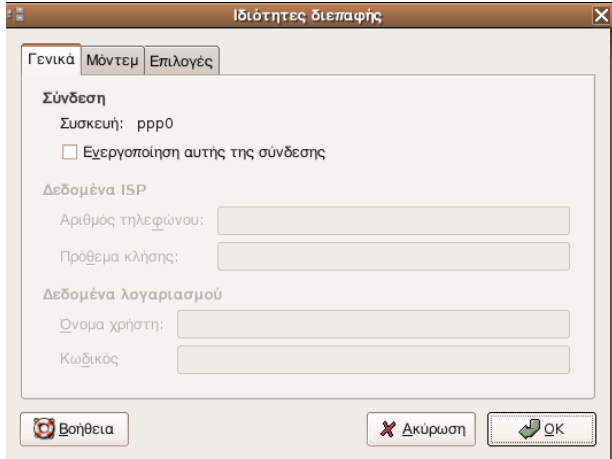

Αμέσως, ενεργοποιούμε την σύνδεση τσεκάροντας την αντίστοιχη επιλογή και πηγαίνουμε στην καρτέλα Μόντεμ, όπου ζητούμε με την βοήθεια του *"Αυτόματου εντοπισμού"* το σύστημα να εντοπίσει το μόντεμ μας:

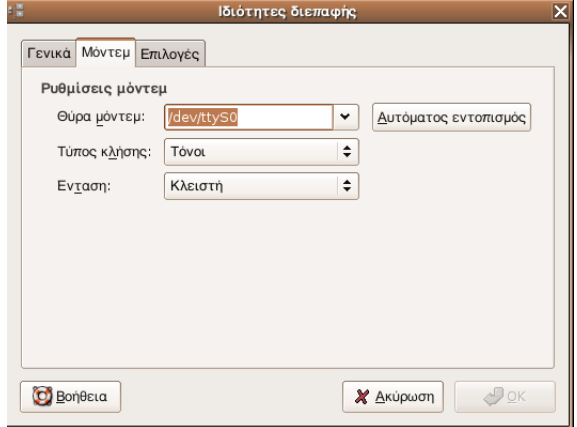

Ο αυτόματος εντοπισμός θα ρυθμίσει την θύρα του μόντεμ. Για την περίπτωση του εξωτερικού μόντεμ οι πιο πιθανές επιλογές είναι η *"/dev/ttyS0"* για την πρώτη σειριακή θύρα του Η/Υ (serial port 1) και η *"/dev/ttyS1"* για την πρώτη σειριακή θύρα του Η/Υ (serial port 2) [1](#page-27-0) . Έπειτα, επιλέγουμε τον τύπο κλίσης (*"τόνοι"* για ψηφιακά τηλεφωνικά κέντρα που είναι η πιο συνηθισμένη επιλογή, *"παλμοί"* για αναλογικά τηλεφωνικά κέντρα που δεν συνηθίζεται) καθώς και την ένταση (π.χ. την επιλογή *"Μέτρια"*) για να ακούσουμε τους ήχους του μόντεμ.

Αμέσως μετά, επιστρέφουμε στην καρτέλα *"Γενικά"* όπου συμπληρώνουμε τον αριθμό τηλεφώνου του παροχέα Internet (συνήθως τηλεφωνικός αριθμός που ξεκινά από 8962... δηλαδή αριθμός τύπου ΕΠΑΚ), το όνομα χρήστη και τον κωδικό πρόσβασης. Αν το τηλέφωνο μας εξυπηρετείται από τηλεφωνικό κέντρο, τοποθετούμε και το αντίστοιχο πρόθεμα κλίσης. Τέλος

*Αγοραστούδης Θ. , Δαγκουλής Γ., Ζαραφίδης Χ., Μελισίδης Κ., Τύπου Ηλ., Φουστέρης Ν. v.0.2. σελ.28*

<span id="page-27-0"></span>Σε πολλές περιπτώσεις στα Λειτουργικά Συστήματα που είναι βασισμένα στο UNIX, παρατηρούμε ότι η αρίθμηση των διαφόρων στοιχείων του συστήματος ξεκινά από τον πρώτο φυσικό αριθμό που είναι το 0.

κλείνουμε το παράθυρο τον ιδιοτήτων πατώντας *"ΟΚ"*.

Επιστρέφοντας στο παράθυρο των Ρυθμίσεων δικτύου, πατάμε το πλήκτρο *"Ενεργοποίηση"*. Η σύνδεση πρέπει να πετύχει και ως απόδειξη ακούμε τον ήχο κλήσης του τηλεφώνου και τους ήχους του μόντεμ. Μπορούμε να ανοίξουμε τον φυλλομετρητή (λ.χ. Firefox) και να εργαστούμε στο Internet.

#### *Εγκατάσταση Εκτυπωτή*

Για να εγκαταστήσουμε τον εκτυπωτή μας, από το ταμπλώ του Gnome, επιλέγουμε: **"***Σύστημα / Διαχείριση συστήματος / Εκτυπώσεις"*

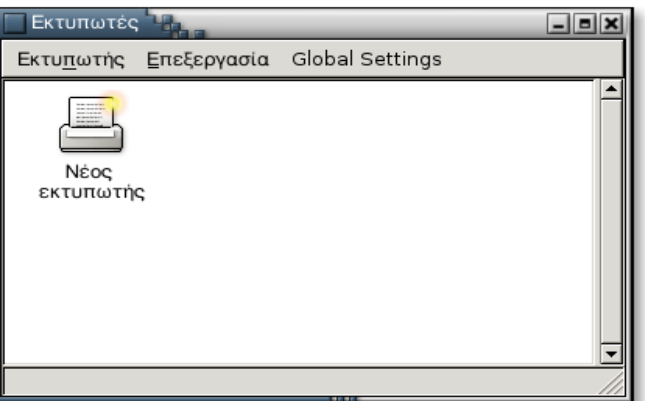

Διπλοκλικάρουμε το εικονίδιο *"Νέος Εκτυπωτής"*

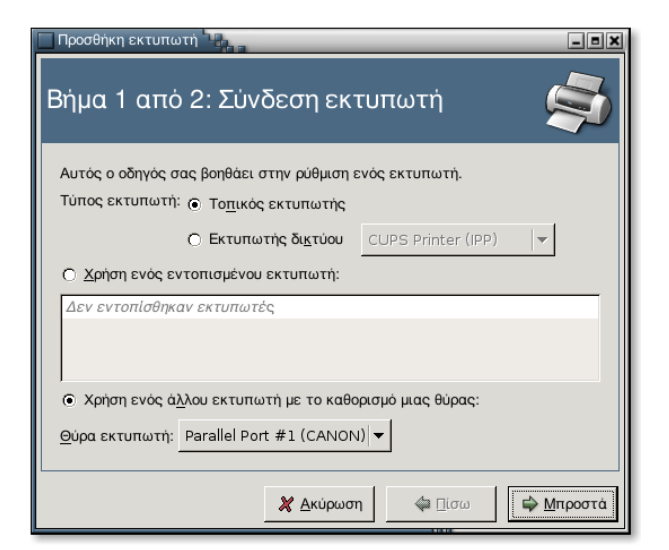

Στη συνηθέστερη των περιπτώσεων πηγαίνουμε στην επιλογή *"Τοπικός Εκτυπωτής"*.

Αν κατά την εκκίνηση του συστήματος (boot) ο εκτυπωτής ήταν συνδεμένος και ανοικτός, τότε είναι πολύ πιθανό το Ubuntu να εντόπισε τον εκτυπωτή και να μας προτείνει την εγκατάστασή του, ειδικά αν αυτός συνδέεται στον Η/Υ με καλώδιο USB (Επιλέγουμε *"Χρήση ενός άλλου εκτυπωτή με τον καθορισμό μιας θύρας"*)

Αν θέλουμε με το χέρι να καθορίσουμε την θύρα που έχουμε συνδέσει τον εκτυπωτή επιλέγουμε την θύρα (λ.χ. *"Parallel port"* ή *"USB Printer"* ανάλογα με τον τύπο του εκτυπωτή) και έπειτα πατάμε *"Μπροστά"*.

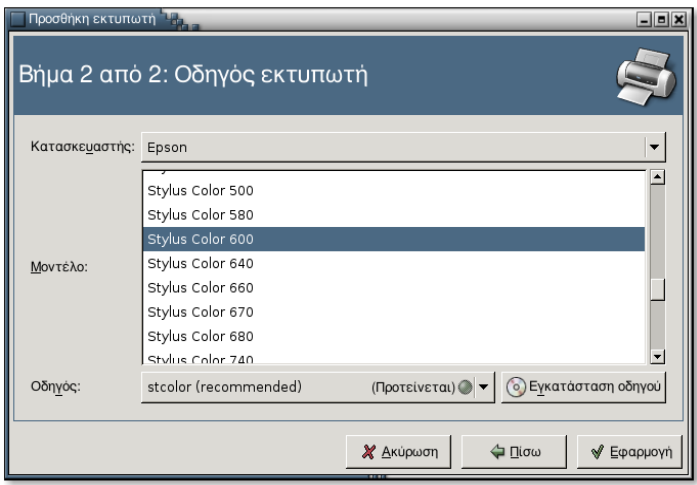

Στο δεύτερο βήμα, επιλέγουμε τον Κατασκευαστή του εκτυπωτή μας μέσα από ένα πλήθος γνωστών κατασκευαστών. Έπειτα επιλέγουμε το μοντέλο του κατασκευαστή μας. Μας προτείνεται να χρησιμοποιήσουμε τον προεπιλεγμένο οδηγό που μας προσφέρει το ΛΣ, γι' αυτό και κάνουμε κλικ συνήθως σ' αυτήν την επιλογή (εναλλακτικά μπορούμε να χρησιμοποιήσουμε εγκατάσταση οδηγού από CDROM).

Τέλος πατάμε *"Εφαρμογή"* και η εγκατάσταση του εκτυπωτή, ολοκληρώθηκε. Κάνοντας δεξί κλικ - *"Ιδιότητες"* πάνω στο εικονίδιο του εκτυπωτή, μπορούμε να τυπώσουμε μια δοκιμαστική σελίδα και να ελέγξουμε τις προεπιλεγμένες ρυθμίσεις του.

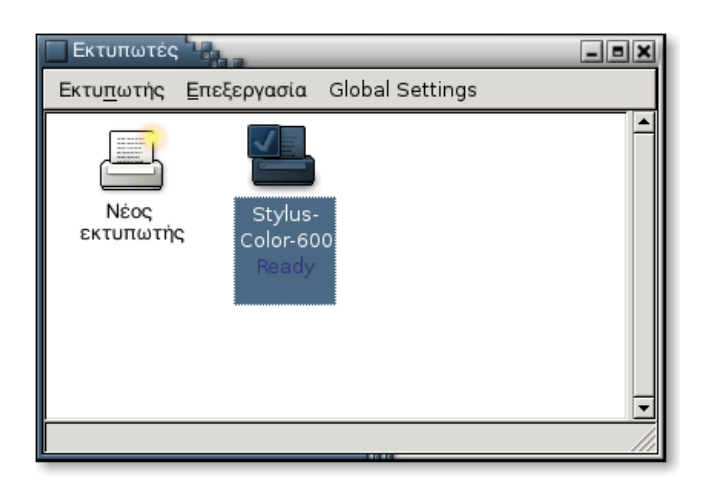

# **Συχνές ερωτήσεις (FAQ)**

#### **→ Πως αλλάζω το πληκτρολόγιο από τα αγγλικά στα ελληνικά και αντίστροφα;**

Την κατάσταση του πληκτρολογίου την αλλάζουμε με τα πλήκτρα **Alt + Shift**, όπως και σε άλλα γνωστά ΛΣ.

## **→ Στα MS Windows και στο DOS, οι διάφορες συσκευές αποθήκευσης ονομάζονται με ένα γράμμα της αλφαβήτου (a:, c:, d: ... z:) [2](#page-30-0) . Πως ονομάζονται οι συσκευές αποθήκευσης στο Linux; Που βρίσκονται στο σύστημα αρχείων;**

Στο Linux, το σύστημα αρχείων είναι ενιαίο και το συναντάμε κάτω από την ρίζα του συστήματος ( / ). Για όλες τις συσκευές που μπορεί πιθανά να υπάρξουν σε ένα σύστημα Linux/Unix, έτσι και για τις συσκευές αποθήκευσης υπαρχεί ένας ειδικός κατάλογος (φάκελος) μέσα στον κατάλογο /dev. Οι κατάλογοι αυτοί είναι ειδικού τύπου που μας συνδέουν με τη συσκευή και δεν μπορούμε να δούμε το σύστημα αρχείων μέσα από αυτούς. Οι ειδικοί φάκελοι που συναντάμε είναι:

/dev/hda: Πρωτεύον κύρια συσκευή τύπου IDE (Primary – Master) /dev/hdb: Πρωτεύον μή κύρια συσκευή τύπου IDE (Primary – Slave) /dev/hdc: Δευτερεύον κύρια συσκευή τύπου IDE (Secondary – Master) /dev/hdd: Δευτερεύον μη κύρια συσκευή τύπου IDE (Secondary – Slave) /dev/hda2: Η δεύτερη κατάτμηση (partition) του hda /dev/scd1: Δίσκος τύπου SCSI /dev/cdrom: Συσκευή CDR /dev/dvd: Συσκευή DVDR /dev/dvdrw: Συσκευή DVDRW

Όπως προαναφέραμε, ο ειδικός αυτός κατάλογος δεν αρκεί. Πρέπει να προβάλλουμε τα περιεχόμενα του φακέλου, συνδέοντάς (mount) τα σ' έναν άλλο κενό φάκελο. Συνηθίζεται στα Linux/UNIX συστήματα o φάκελος αυτός να βρίσκεται στην τοποθεσία /mnt. Στο Ubuntu η σύνδεση (mounting) γίνεται αυτόματα μέσα από τον περιηγητή αρχείων.

## **→ Τι είναι ο περιηγητής αρχείων; Που μπορώ να βρω όλες τις άμεσα αναγνωρισμένες από το σύστημα συσκευές αποθήκευσης συγκεντρωμένες;**

<span id="page-30-0"></span>Οι βασισμένες στο DOS ονομασίες a:, c:, d: κ.λπ. αποτελούν μειονέκτημα, αφού μπορούμε να έχουμε το πολύ 26 τέτοιες συσκεύες σε ένα υπολογιστικό σύστημα.

*Αγοραστούδης Θ. , Δαγκουλής Γ., Ζαραφίδης Χ., Μελισίδης Κ., Τύπου Ηλ., Φουστέρης Ν. v.0.2. σελ.31*

Στο Ubuntu και σ' όλα τα Debian based συστήματα, μπορούμε να έχουμε πρόσβαση στις συσκευές αποθήκευσης, με αυτόματη σύνδεση (mounting) μέσω του πίνακα εφαρμογών του GNOME και της επιλογής *"Τοποθεσίες / Υπολογιστής"*

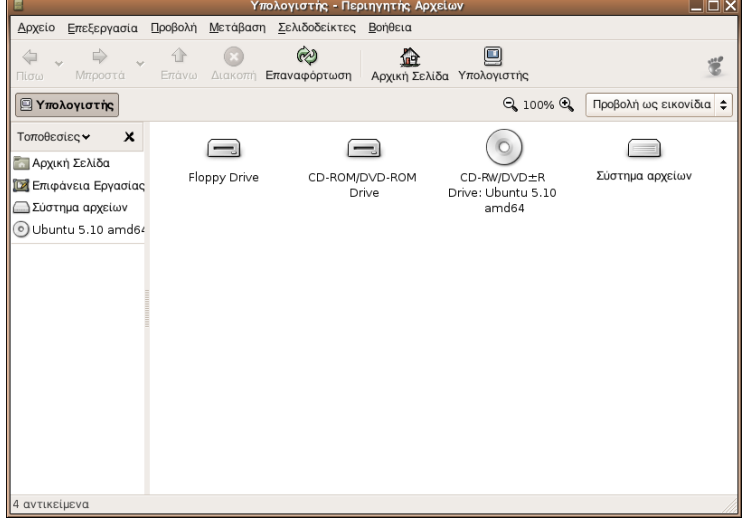

Καλείται αυτόματα ο περιηγητής αρχείων (file manager) του GNOME, μέσω του οποίου έχουμε πρόσβαση με ειδικά εικονίδια σε όλες τις συσκευές αποθήκευσης. Οι συσκευές αποθήκευσης USB (λ.χ. flash μνήμες) εντοπίζονται αυτόματα και εμφανίζονται με το κατάλληλο εικονίδιο μέσα στον περιηγητή και στην επιφάνεια εργασίας.

**→ Όταν ξεκινά ο υπολογιστής μου, παρ' ότι έχω πολλά λειτουργικά συστήματα, ξεκινά αυτόματα η εκκίνηση (boot) του Ubuntu. Πως μπορώ να αλλάξω και να εκκινεί προεπιλεγμένα άλλο ΛΣ;**

Για την εκκίνηση του συστήματος ευθύνεται το grub. Για να αλλάξουμε την προεπιλεγμένη ρύθμιση, θα πρέπει να τροποποιήσουμε το αρχείο που περιέχει τις ρυθμίσεις και είναι το /boot/grub/menu.lst.

Για να το τροποποιήσουμε θα πρέπει να έχουμε δικαιώματα superuser. Γι' αυτό, και εκτελούμε ένα τερματικό (από τις επιλογές του GNOME πηγαίνουμε στο *"Εφαρμογές / Βοηθήματα / Τερματικό"*. Καλούμε έναν συντάκτη (editor λ.χ. Pico) για να τροποποιήσουμε το αρχείο ρυθμίσεων:

```
#> sudo pico /boot/grub/menu.lst
```
και τοποθετούμε το κατάλληλο password. Στο κάτω μέρος του αρχείου, παρατηρούμε σε ομάδες 4-5 γραμμών τις επιλογές των ΛΣ που είναι εγκατεστημένα (συνήθως οι 3-4 πρώτες ομάδες εντολών αφορούν το Ubuntu). Δεν έχουμε παρά να μεταφέρουμε και να βάλουμε πρώτη την ομάδα εντολών που αφορά το ΛΣ που θέλουμε να ξεκινά προεπιλεγμένα! Αποθηκεύουμε το αρχείο και επανεκκινούμε. Το προεπιλεγμένο ΛΣ άλλαξε!

*Αγοραστούδης Θ. , Δαγκουλής Γ., Ζαραφίδης Χ., Μελισίδης Κ., Τύπου Ηλ., Φουστέρης Ν. v.0.2. σελ.32*

#### **→ Πως μπορώ να αλλάξω την επιφάνεια εργασίας μου;**

Από την επιλογή εφαρμογών του GNOME, επιλέγουμε *"Σύστημα / Προτιμήσεις / Παρασκήνιο επιφάνειας εργασίας"*.

**→ Τα γράμματα και τα εικονίδια στην επιφάνεια εργασίας φαίνονται πολύ μικρά ή πολύ μεγάλα. Τι μπορώ να κάνω για να διορθώσω την κατάσταση;**

Είναι πολύ πιθανό, η ανάλυση οθόνης που επιλέξατε ή αυτόματα επιλέχθηκε κατά την εγκατάσταση του ΛΣ να είναι μικρή η μεγάλη. Θα πρέπει αυτό να αλλάξει, πηγαίνοντας στην επιλογή: *"Σύστημα / Προτιμήσεις / Ανάλυση οθόνης".* Γενικά, όσο μεγαλύτερη ανάλυση οθόνης έχουμε, τόσο πιο μικρά εμφανίζονται γράμματα και εικονίδια και το αντίστροφο.

Εναλλακτικά έχουμε την δυνατότητα να μεγαλώσουμε / μικρίνουμε ένα εικονίδιο στην επιφάνεια εργασίας κάνοντας δεξί κλικ πάνω του- *"Τέντωμα εικονιδίου"*. Επίσης μπορούμε να αυξομοιώσουμε το μέγεθος των γραμμάτων του GNOME πηγαίνοντας στην επiλογή *"Σύστημα / Προτιμήσεις / Γραμματοσειρά".*

#### **→ Μπορώ να εργαστώ σε text τερματικό, όπως εργαζόμουν παλιά στο Unix;**

Και βέβαια όπως και στις περισσότερες διανομές! Μας δίδονται άμεσα 6 διαφορετικά τερματικά, πατώντας τους συνδιασμούς πλήκτρων *Alt+Ctrl+F1* έως *F6*. Απαιτείται βέβαια να κάνουμε νέα είσοδο (login). Για να επιστρέψουμε στο γραφικό περιβάλλον πατάμε *Alt+Ctrl+F7*.

#### **→ Πως τερματίζω ή επανεκκινώ τον υπολογιστή μου;**

Από τις επιλογές του GNOME πηγαίνουμε στο *"Σύστημα / Αποσύνδεση". Επιλέγουμε "Κλείσιμο συστήματος" ή "Επανεκκίνηση του υπολογιστή".*

# **Αρτικόλεξο**

# *Ελεύθερο λογισμικό, Ορισμός-Βασικές αρχές*

Σύμφωνα με τον ορισμό του ελεύθερου λογισμικού, όπως περιγράφεται στο FSF (Free Software Foundation), ο χρήστης είναι ελεύθερος να:

• χρησιμοποιήσει το λογισμικό όπως αυτός επιθυμεί.

• προσαρμόσει το λογισμικό στις ανάγκες του – βελτιώνοντας το, διορθώνοντας τα λάθη,

αυξάνοντας τη λειτουργικότητά του.

• αναδιανείμει (δωρεάν ή επί πληρωμή, μη προκαθορισμένη) το λογισμικό σε άλλους

χρήστες, που θα το χρησιμοποιήσουν, όπως αυτοί κρίνουν.

• έχει πρόσβαση στην πηγή του κώδικα (προαπαιτούμενο για να ισχύουν τα υπόλοιπα 3

σημεία)

# *Λογισμικό ανοικτού κώδικα, Ορισμός-Βασικές αρχές*

Σύμφωνα με τον ορισμό του Λογισμικού Ανοικτού Κώδικα (www.opensource.org), οκτώ

είναι τα βασικά γνωρίσματα που το χαρακτηρίζουν

1. Ελεύθερη Αναδιανομή. Καθένας μπορεί να αναδιανείμει το λογισμικό ανοικτού κώδικα, δωρεάν ή για κάποιο αντίτιμο (για παράδειγμα, μαζί με το πακέτο, την εγγύηση και τις υπηρεσίες συντήρησης)

2. Διαθεσιμότητα του πηγαίου κώδικα. Το πρόγραμμα πρέπει να συμπεριλαμβάνει τον πηγαίο κώδικα, και να επιτρέπει τη διανομή του σε πηγαία ή μεταγλωττισμένη μορφή.

3. Τα καινούρια έργα και οι τροποποιήσεις μπορούν να διανεμηθούν κάτω από τους ίδιους όρους της άδειας που συνοδεύει το αρχικό λογισμικό.

4. Καμία διάκριση σε βάρος ατόμων ή ομάδων δεν μπορεί να συμπεριλαμβάνεται στο κείμενο της άδειας.

5. Καμία διάκριση σε βάρος των πεδίων δράσης του λογισμικού δεν μπορεί να συμπεριλαμβάνεται στο κείμενο της άδειας (π.χ «Επιχειρήσεις» ή «Εμπόριο»).

6. Διανομή της Άδειας: Τα δικαιώματα που συνοδεύουν το πρόγραμμα πρέπει να αφορούν σε όλους όσους αναδιανέμεται, χωρίς να χρειάζεται να αποκτήσουν επιπρόσθετη άδεια.

7. Η άδεια δεν μπορεί να εξαναγκάσει να συμπεριληφθεί το λογισμικό σε ένα συγκεκριμένο προϊόν ή πακέτο: αν ανήκει σε μια συγκεκριμένη διανομή λογισμικού και εάν το λογισμικό αφαιρεθεί από εκείνη τη διανομή και χρησιμοποιείται ή διανέμεται με τους όρους της άδειας του προγράμματος, όλοι όσοι αποκτήσουν το πρόγραμμα θα πρέπει να έχουν τα ίδια δικαιώματα με εκείνους που έχουν την αρχική διανομή λογισμικού.

8. Η άδεια δεν πρέπει να επηρεάζει άλλο λογισμικό και δεν μπορεί να θέσει περιορισμούς, ώστε να διανέμεται μαζί με το λογισμικό.

## *Άδειες Χρήσης*

Ο όρος "Ελεύθερο Λογισμικό" δεν είναι αρκετά σαφής, ώστε να καθορίσει επαρκώς τον τρόπο χρήσης του λογισμικού. Για το λόγο αυτό δημιουργήθηκαν ειδικές άδειες, όπου περιγράφονται λεπτομερώς οι όροι και τα δικαιώματα χρήσης. Οι άδειες αυτές έχουν δύο βασικά κοινά χαρακτηριστικά: ο δημιουργός παραιτείται από τα πνευματικά του δικαιώματα, και αποδέχεται την ελεύθερη διάθεση του κώδικα.

## **Άδεια χρήσης GPL (GNU Public License)**

Η άδεια χρήσης GPL είναι η πιο γνωστή και ευρέως χρησιμοποιούμενη άδεια

Ελευθέρου λογισμικού. Χαρακτηριστικά παραδείγματα αποτελούν το GNU Project και το

GNU/Linux. H άδεια χρήσης GPL δημιουργήθηκε από τον Richard Stallman και

αντιπροσωπεύει την φιλοσοφία του Free Software Foundation. Δεν υπάρχει κανένας

περιορισμός στην αντιγραφή και την διανομή, αλλά υπάρχουν μερικοί όροι που πρέπει

να τηρούνται όπως:

• Ο πηγαίος κώδικας πρέπει να είναι εύκολα προσβάσιμος από το χρήστη.

- Η άδεια GPL πρέπει να διανέμεται μαζί με το λογισμικό.
- Οι τροποποιήσεις επιτρέπονται εφ' όσον δηλώνεται τι αλλαγή έχει γίνει, πότε και

από ποιους.

• Οι παράγωγες εργασίες επιτρέπονται αλλά πρέπει να δημοσιευθούν πάλι κάτω από την άδεια GPL.

Ο τελευταίος από τους παραπάνω όρους καθιστά την άδεια GPL ως ένα βαθμό μη φιλική στις επιχειρήσεις, καθώς μια επιχείρηση λογισμικού θα πρέπει να αποκαλύψει τον πηγαίο κώδικα της, εάν έχει χρησιμοποιήσει μέρη του λογισμικού GPL για να τον αναπτύξει.

# **Πηγές**

1. Ebusiness forum "Ελεύθερο Λογισμικό / Λογισμικό Ανοικτού Κώδικα (ΕΛ/ΛΑΚ) στην Εκπαίδευση, τη Δημόσια Διοίκηση και στις Επιχειρήσεις Μικρού /Μεσαίου Μεγέθους.".

<http://www.fsf.org/> Free Software Foundation <http://www.gnu.org/> The gnu operating system <http://www.opensource.org/> The OpenSource Initiative <http://sourceforge.net/> Χώρος ανάπτυξης νέων έργων ανοικτού λογισμικού από το OSI <http://freshmeat.net/> Χώρος ανάπτυξης νέων έργων ανοικτού λογισμικού από το OSI <http://savannah.gnu.org/> Χώρος ανάπτυξης νέων έργων ανοικτού λογισμικού από το GNU <http://www.ubuntu.com/> [http://en.wikipedia.org](http://en.wikipedia.org/) <http://www.linux.org/> [http://www.gnu.org](http://www.gnu.org/) [http://magaz.hellug.gr](http://magaz.hellug.gr/) <http://www.hellug.gr/> <http://www.ellak.gr/> <http://www.linux.gr/> <http://www.linuxhelp.blogspot.com/>

#### *GNU Free Documentation License*

Version 1.2, November 2002

Copyright (C) 2000,2001,2002 Free Software Foundation, Inc.

 51 Franklin St, Fifth Floor, Boston, MA 02110-1301 USA Everyone is permitted to copy and distribute verbatim copies of this license document, but changing it is not allowed.

#### 0. PREAMBLE

The purpose of this License is to make a manual, textbook, or other functional and useful document "free" in the sense of freedom: to assure everyone the effective freedom to copy and redistribute it, with or without modifying it, either commercially or noncommercially. Secondarily, this License preserves for the author and publisher a way to get credit for their work, while not being considered responsible for modifications made by others.

This License is a kind of "copyleft", which means that derivative works of the document must themselves be free in the same sense. It complements the GNU General Public License, which is a copyleft license designed for free software.

We have designed this License in order to use it for manuals for free software, because free software needs free documentation: a free program should come with manuals providing the same freedoms that the software does. But this License is not limited to software manuals; it can be used for any textual work, regardless of subject matter or whether it is published as a printed book. We recommend this License principally for works whose purpose is instruction or reference.

#### 1. APPLICABILITY AND DEFINITIONS

This License applies to any manual or other work, in any medium, that

contains a notice placed by the copyright holder saying it can be distributed under the terms of this License. Such a notice grants a world-wide, royalty-free license, unlimited in duration, to use that work under the conditions stated herein. The "Document", below, refers to any such manual or work. Any member of the public is a licensee, and is addressed as "you". You accept the license if you copy, modify or distribute the work in a way requiring permission under copyright law.

A "Modified Version" of the Document means any work containing the Document or a portion of it, either copied verbatim, or with modifications and/or translated into another language.

A "Secondary Section" is a named appendix or a front-matter section of the Document that deals exclusively with the relationship of the publishers or authors of the Document to the Document's overall subject (or to related matters) and contains nothing that could fall directly within that overall subject. (Thus, if the Document is in part a textbook of mathematics, a Secondary Section may not explain any mathematics.) The relationship could be a matter of historical connection with the subject or with related matters, or of legal, commercial, philosophical, ethical or political position regarding them.

The "Invariant Sections" are certain Secondary Sections whose titles are designated, as being those of Invariant Sections, in the notice that says that the Document is released under this License. If a section does not fit the above definition of Secondary then it is not allowed to be designated as Invariant. The Document may contain zero Invariant Sections. If the Document does not identify any Invariant Sections then there are none.

The "Cover Texts" are certain short passages of text that are listed, as Front-Cover Texts or Back-Cover Texts, in the notice that says that the Document is released under this License. A Front-Cover Text may be at most 5 words, and a Back-Cover Text may be at most 25 words.

A "Transparent" copy of the Document means a machine-readable copy, represented in a format whose specification is available to the general public, that is suitable for revising the document straightforwardly with generic text editors or (for images composed of pixels) generic paint programs or (for drawings) some widely available drawing editor, and that is suitable for input to text formatters or for automatic translation to a variety of formats suitable for input to text formatters. A copy made in an otherwise Transparent file format whose markup, or absence of markup, has been arranged to thwart or discourage subsequent modification by readers is not Transparent. An image format is not Transparent if used for any substantial amount of text. A copy that is not "Transparent" is called "Opaque".

Examples of suitable formats for Transparent copies include plain ASCII without markup, Texinfo input format, LaTeX input format, SGML or XML using a publicly available DTD, and standard-conforming simple HTML, PostScript or PDF designed for human modification. Examples of transparent image formats include PNG, XCF and JPG. Opaque formats include proprietary formats that can be read and edited only by proprietary word processors, SGML or XML for which the DTD and/or processing tools are not generally available, and the machine-generated HTML, PostScript or PDF produced by some word processors for output purposes only.

The "Title Page" means, for a printed book, the title page itself, plus such following pages as are needed to hold, legibly, the material this License requires to appear in the title page. For works in formats which do not have any title page as such, "Title Page" means the text near the most prominent appearance of the work's title, preceding the beginning of the body of the text.

A section "Entitled XYZ" means a named subunit of the Document whose title either is precisely XYZ or contains XYZ in parentheses following text that translates XYZ in another language. (Here XYZ stands for a specific section name mentioned below, such as "Acknowledgements", "Dedications", "Endorsements", or "History".) To "Preserve the Title" of such a section when you modify the Document means that it remains a section "Entitled XYZ" according to this definition.

The Document may include Warranty Disclaimers next to the notice which states that this License applies to the Document. These Warranty Disclaimers are considered to be included by reference in this License, but only as regards disclaiming warranties: any other implication that these Warranty Disclaimers may have is void and has no effect on the meaning of this License.

#### 2. VERBATIM COPYING

You may copy and distribute the Document in any medium, either commercially or noncommercially, provided that this License, the copyright notices, and the license notice saying this License applies to the Document are reproduced in all copies, and that you add no other conditions whatsoever to those of this License. You may not use technical measures to obstruct or control the reading or further copying of the copies you make or distribute. However, you may accept compensation in exchange for copies. If you distribute a large enough number of copies you must also follow the conditions in section 3.

You may also lend copies, under the same conditions stated above, and you may publicly display copies.

#### 3. COPYING IN QUANTITY

If you publish printed copies (or copies in media that commonly have printed covers) of the Document, numbering more than 100, and the Document's license notice requires Cover Texts, you must enclose the copies in covers that carry, clearly and legibly, all these Cover Texts: Front-Cover Texts on the front cover, and Back-Cover Texts on the back cover. Both covers must also clearly and legibly identify you as the publisher of these copies. The front cover must present the full title with all words of the title equally prominent and visible. You may add other material on the covers in addition.

Copying with changes limited to the covers, as long as they preserve the title of the Document and satisfy these conditions, can be treated as verbatim copying in other respects.

If the required texts for either cover are too voluminous to fit legibly, you should put the first ones listed (as many as fit reasonably) on the actual cover, and continue the rest onto adjacent pages.

If you publish or distribute Opaque copies of the Document numbering more than 100, you must either include a machine-readable Transparent copy along with each Opaque copy, or state in or with each Opaque copy a computer-network location from which the general network-using public has access to download using public-standard network protocols a complete Transparent copy of the Document, free of added material. If you use the latter option, you must take reasonably prudent steps, when you begin distribution of Opaque copies in quantity, to ensure that this Transparent copy will remain thus accessible at the stated location until at least one year after the last time you distribute an Opaque copy (directly or through your agents or retailers) of that edition to the public.

It is requested, but not required, that you contact the authors of the Document well before redistributing any large number of copies, to give them a chance to provide you with an updated version of the Document.

#### 4. MODIFICATIONS

You may copy and distribute a Modified Version of the Document under the conditions of sections 2 and 3 above, provided that you release the Modified Version under precisely this License, with the Modified Version filling the role of the Document, thus licensing distribution and modification of the Modified Version to whoever possesses a copy of it. In addition, you must do these things in the Modified Version:

A. Use in the Title Page (and on the covers, if any) a title distinct

*Αγοραστούδης Θ. , Δαγκουλής Γ., Ζαραφίδης Χ., Μελισίδης Κ., Τύπου Ηλ., Φουστέρης Ν. v.0.2. σελ.41*

 from that of the Document, and from those of previous versions (which should, if there were any, be listed in the History section of the Document). You may use the same title as a previous version if the original publisher of that version gives permission.

- B. List on the Title Page, as authors, one or more persons or entities responsible for authorship of the modifications in the Modified Version, together with at least five of the principal authors of the Document (all of its principal authors, if it has fewer than five), unless they release you from this requirement.
- C. State on the Title page the name of the publisher of the Modified Version, as the publisher.
- D. Preserve all the copyright notices of the Document.
- E. Add an appropriate copyright notice for your modifications adjacent to the other copyright notices.
- F. Include, immediately after the copyright notices, a license notice giving the public permission to use the Modified Version under the terms of this License, in the form shown in the Addendum below.
- G. Preserve in that license notice the full lists of Invariant Sections and required Cover Texts given in the Document's license notice.
- H. Include an unaltered copy of this License.
- I. Preserve the section Entitled "History", Preserve its Title, and add to it an item stating at least the title, year, new authors, and publisher of the Modified Version as given on the Title Page. If there is no section Entitled "History" in the Document, create one stating the title, year, authors, and publisher of the Document as given on its Title Page, then add an item describing the Modified Version as stated in the previous sentence.
- J. Preserve the network location, if any, given in the Document for public access to a Transparent copy of the Document, and likewise the network locations given in the Document for previous versions it was based on. These may be placed in the "History" section. You may omit a network location for a work that was published at least four years before the Document itself, or if the original publisher of the version it refers to gives permission.
- K. For any section Entitled "Acknowledgements" or "Dedications", Preserve the Title of the section, and preserve in the section all the substance and tone of each of the contributor acknowledgements

and/or dedications given therein.

- L. Preserve all the Invariant Sections of the Document, unaltered in their text and in their titles. Section numbers or the equivalent are not considered part of the section titles.
- M. Delete any section Entitled "Endorsements". Such a section may not be included in the Modified Version.
- N. Do not retitle any existing section to be Entitled "Endorsements" or to conflict in title with any Invariant Section.
- O. Preserve any Warranty Disclaimers.

If the Modified Version includes new front-matter sections or appendices that qualify as Secondary Sections and contain no material copied from the Document, you may at your option designate some or all of these sections as invariant. To do this, add their titles to the list of Invariant Sections in the Modified Version's license notice. These titles must be distinct from any other section titles.

You may add a section Entitled "Endorsements", provided it contains nothing but endorsements of your Modified Version by various parties--for example, statements of peer review or that the text has been approved by an organization as the authoritative definition of a standard.

You may add a passage of up to five words as a Front-Cover Text, and a passage of up to 25 words as a Back-Cover Text, to the end of the list of Cover Texts in the Modified Version. Only one passage of Front-Cover Text and one of Back-Cover Text may be added by (or through arrangements made by) any one entity. If the Document already includes a cover text for the same cover, previously added by you or by arrangement made by the same entity you are acting on behalf of, you may not add another; but you may replace the old one, on explicit permission from the previous publisher that added the old one.

The author(s) and publisher(s) of the Document do not by this License give permission to use their names for publicity for or to assert or imply endorsement of any Modified Version.

#### 5. COMBINING DOCUMENTS

You may combine the Document with other documents released under this License, under the terms defined in section 4 above for modified versions, provided that you include in the combination all of the Invariant Sections of all of the original documents, unmodified, and list them all as Invariant Sections of your combined work in its license notice, and that you preserve all their Warranty Disclaimers.

The combined work need only contain one copy of this License, and multiple identical Invariant Sections may be replaced with a single copy. If there are multiple Invariant Sections with the same name but different contents, make the title of each such section unique by adding at the end of it, in parentheses, the name of the original author or publisher of that section if known, or else a unique number. Make the same adjustment to the section titles in the list of Invariant Sections in the license notice of the combined work.

In the combination, you must combine any sections Entitled "History" in the various original documents, forming one section Entitled "History"; likewise combine any sections Entitled "Acknowledgements", and any sections Entitled "Dedications". You must delete all sections Entitled "Endorsements".

#### 6. COLLECTIONS OF DOCUMENTS

You may make a collection consisting of the Document and other documents

released under this License, and replace the individual copies of this License in the various documents with a single copy that is included in the collection, provided that you follow the rules of this License for verbatim copying of each of the documents in all other respects.

You may extract a single document from such a collection, and distribute

it individually under this License, provided you insert a copy of this

*Αγοραστούδης Θ. , Δαγκουλής Γ., Ζαραφίδης Χ., Μελισίδης Κ., Τύπου Ηλ., Φουστέρης Ν. v.0.2. σελ.44*

License into the extracted document, and follow this License in all other respects regarding verbatim copying of that document.

#### 7. AGGREGATION WITH INDEPENDENT WORKS

A compilation of the Document or its derivatives with other separate and independent documents or works, in or on a volume of a storage or distribution medium, is called an "aggregate" if the copyright resulting from the compilation is not used to limit the legal rights of the compilation's users beyond what the individual works permit. When the Document is included in an aggregate, this License does not apply to the other works in the aggregate which are not themselves derivative works of the Document.

If the Cover Text requirement of section 3 is applicable to these copies of the Document, then if the Document is less than one half of the entire aggregate, the Document's Cover Texts may be placed on covers that bracket the Document within the aggregate, or the electronic equivalent of covers if the Document is in electronic form. Otherwise they must appear on printed covers that bracket the whole aggregate.

#### 8. TRANSLATION

Translation is considered a kind of modification, so you may distribute translations of the Document under the terms of section 4. Replacing Invariant Sections with translations requires special permission from their copyright holders, but you may include translations of some or all Invariant Sections in addition to the original versions of these Invariant Sections. You may include a translation of this License, and all the license notices in the Document, and any Warranty Disclaimers, provided that you also include the original English version of this License and the original versions of those notices and disclaimers. In case of a disagreement between the translation and the original version of this License or a notice

or disclaimer, the original version will prevail.

If a section in the Document is Entitled "Acknowledgements", "Dedications", or "History", the requirement (section 4) to Preserve its Title (section 1) will typically require changing the actual title.

#### 9. TERMINATION

You may not copy, modify, sublicense, or distribute the Document except as expressly provided for under this License. Any other attempt to copy, modify, sublicense or distribute the Document is void, and will automatically terminate your rights under this License. However, parties who have received copies, or rights, from you under this License will not have their licenses terminated so long as such parties remain in full compliance.

#### 10. FUTURE REVISIONS OF THIS LICENSE

The Free Software Foundation may publish new, revised versions of the GNU Free Documentation License from time to time. Such new versions will be similar in spirit to the present version, but may differ in detail to address new problems or concerns. See http://www.gnu.org/copyleft/.

Each version of the License is given a distinguishing version number. If the Document specifies that a particular numbered version of this License "or any later version" applies to it, you have the option of following the terms and conditions either of that specified version or of any later version that has been published (not as a draft) by the Free Software Foundation. If the Document does not specify a version number of this License, you may choose any version ever published (not as a draft) by the Free Software Foundation.

ADDENDUM: How to use this License for your documents

To use this License in a document you have written, include a copy of the License in the document and put the following copyright and license notices just after the title page:

Copyright (c) YEAR YOUR NAME.

Permission is granted to copy, distribute and/or modify this document

 under the terms of the GNU Free Documentation License, Version 1.2 or any later version published by the Free Software Foundation; with no Invariant Sections, no Front-Cover Texts, and no Back-Cover Texts.

 A copy of the license is included in the section entitled "GNU Free Documentation License".

If you have Invariant Sections, Front-Cover Texts and Back-Cover Texts, replace the "with...Texts." line with this:

 with the Invariant Sections being LIST THEIR TITLES, with the Front-Cover Texts being LIST, and with the Back-Cover Texts being LIST.

If you have Invariant Sections without Cover Texts, or some other combination of the three, merge those two alternatives to suit the situation.

If your document contains nontrivial examples of program code, we recommend releasing these examples in parallel under your choice of free software license, such as the GNU General Public License, to permit their use in free software.